In diesem Tutorial lernen Sie, wie man eine Zeichnung kalibriert, also maßstäblich skaliert, Messungen in Zeichnungen und Plänen durchführt, Höhen zuordnet, Zwischensummen zieht und Ergebnisse in eine Tabellenkalkulation überträgt

# Messen und Mengenermittlung

mit RxView|RxHighlight R 18.0

© 2018 GRAFEX

GRAFEX 2016

# Inhalt

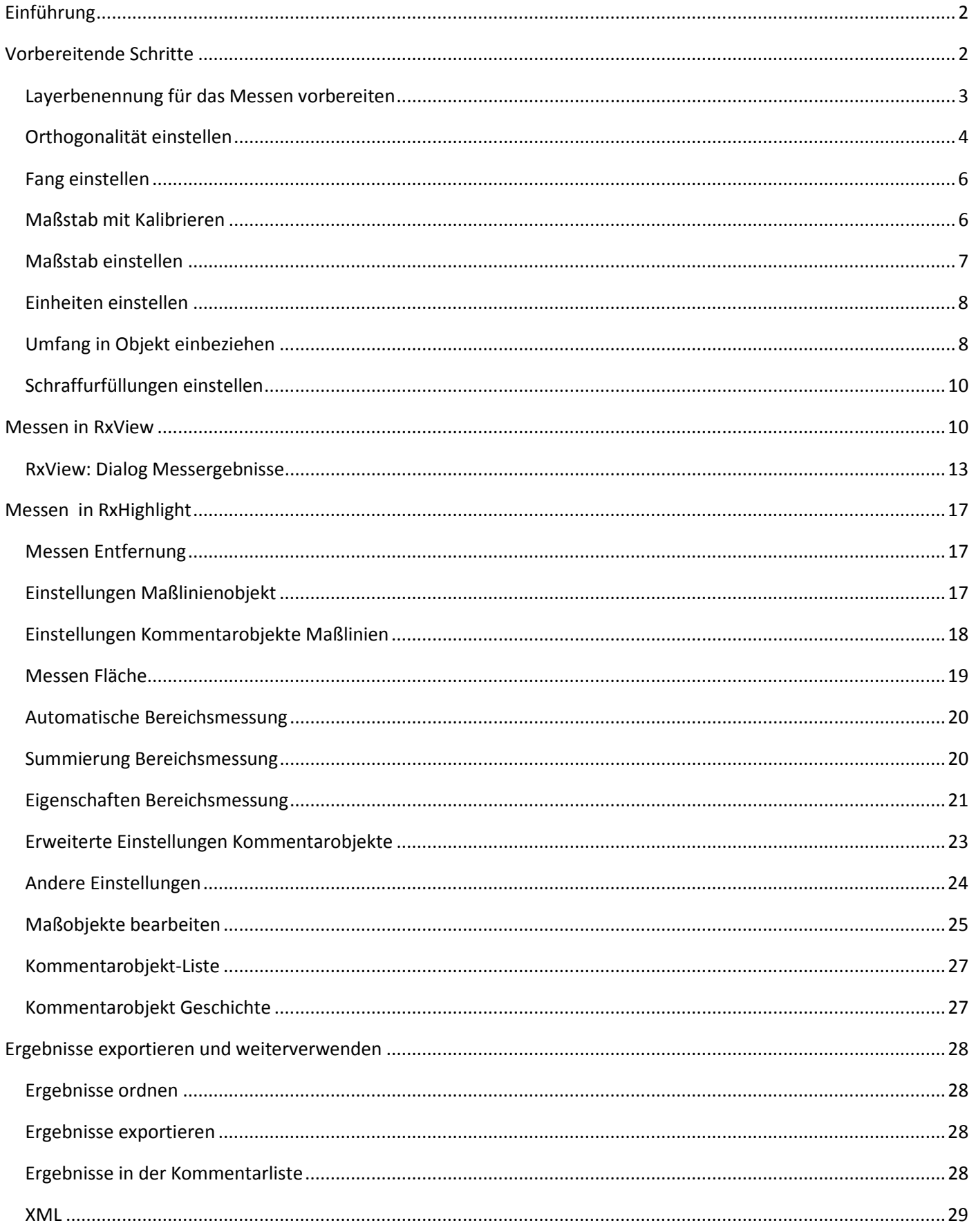

## **Einführung**

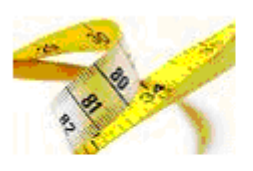

## In Zeichnungen und Plänen messen

Das Messen in Zeichnungen und bildern ist eine der wichtigsten Funktionen in RxView und RxHighlight.

RxView und RxHighlight können Messungen auf allen ladbaren CAD, Bild- und GIS-Formaten durchführen.

Für alle Formate können Einheiten und Maßstab eingestellt werden, alle Formate können gegen eine Referenzstrecke kalibriert werden.

RxView kann messen, während in RxHighlight die Messergebnisse zusätzlich als Kommentarobjekte sichtbar werden.

#### **Vorbereitende Schritte**

Jede Zeichnung kann über eine Referenzstrecke kalibriert werden

Maßstab und Einheiten sollten überprüft bzw. eingestellt werden

Die Fangunterstützung muss eingeschaltet und geeignete Fangmodi gewählt werden

Im Unterschied zum Messen in RxView werden die Messergebnisse auf einem Kommentarlayer sichtbar.

Dabei sind Maßtext und Maßpfeile konfigurierbar, Maßtext mit und ohne Rahmen darstellbar, Text positionierbar, Farbe und Textstil einstellbar

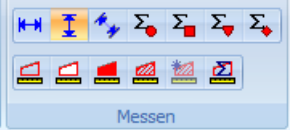

Werkzeuge zum Distanz messen, Flächen (und Umfang) messen

#### Dialoge Kommentareinstellungen

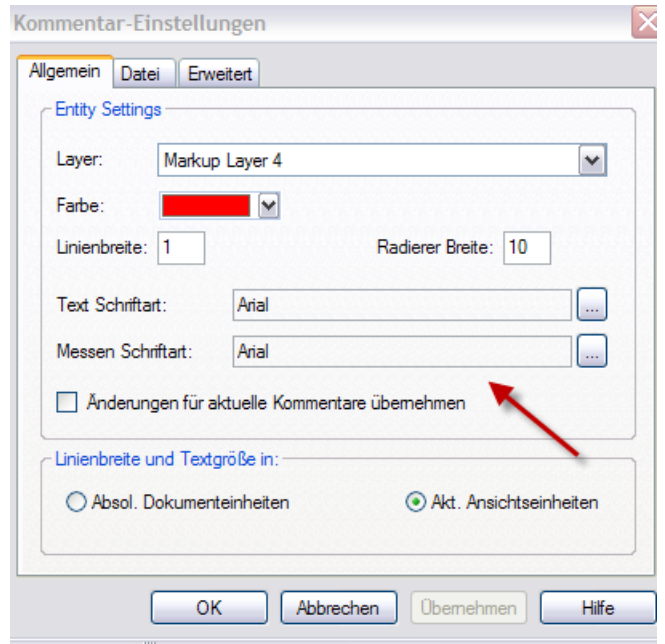

Weitere Informationen über die Einstellungen von Messen-Kommentarobjekten finden sie im Abschnitt

#### **Layerbenennung für das Messen vorbereiten**

Die folgenden Ausführungen machen nur dann Sinn, wenn Sie mit RxHighlight arbeiten

Im Installationsverzeichnis von RxView/RxHighlight finden Sie das Werkzeug RxConfig. Dort können unter anderem die Kommentalayer konfiguriert werden.

Die aktuellen Werte sind in der Datei rxconf.xcf abgespeichert. diese muss geleden werden.

#### Drücken Sie dann auf **Kommentarlayer**

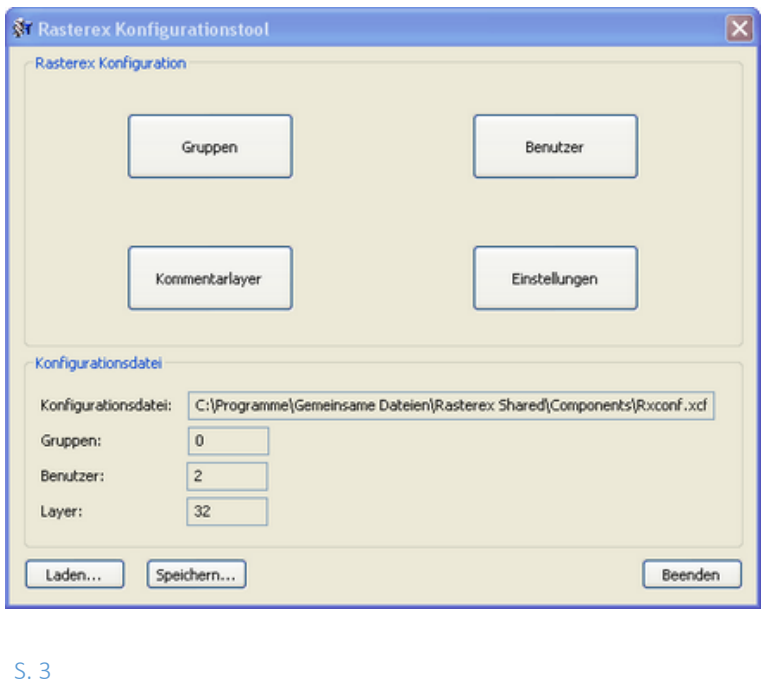

## Sie gelangen dann in den folgenden Dialog:

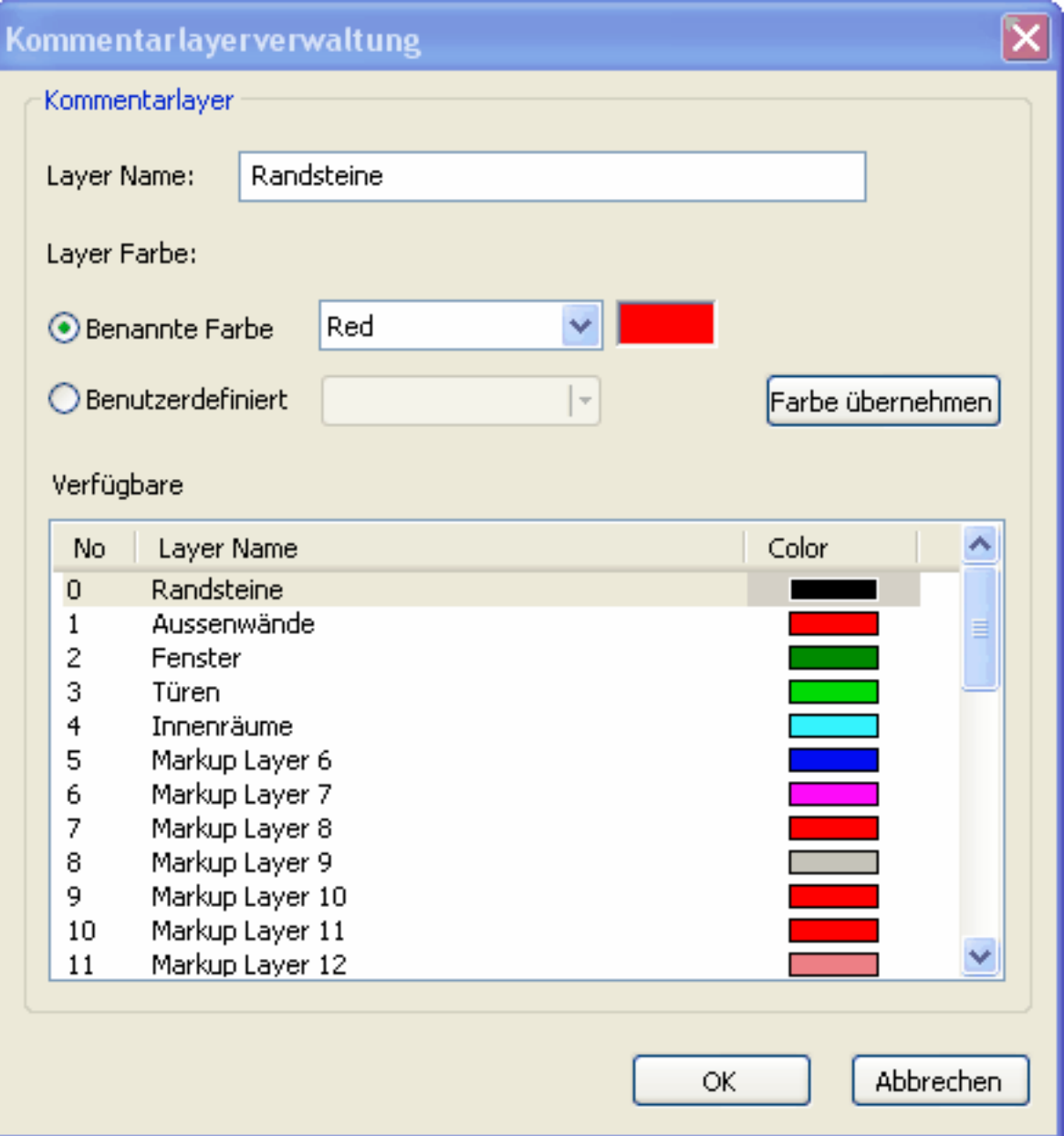

## **Orthogonalität einstellen**

Die *Orthogonal* Funktion beschränkt Kalibrierung und Messung auf die vertikale und horizontale Richtung.

Aktiviere die *Orthog-*Funktion entweder durch einen Haken bei der Option in der Erweitert Registerkarte im *Werkzeuge > Optionen*-Menü

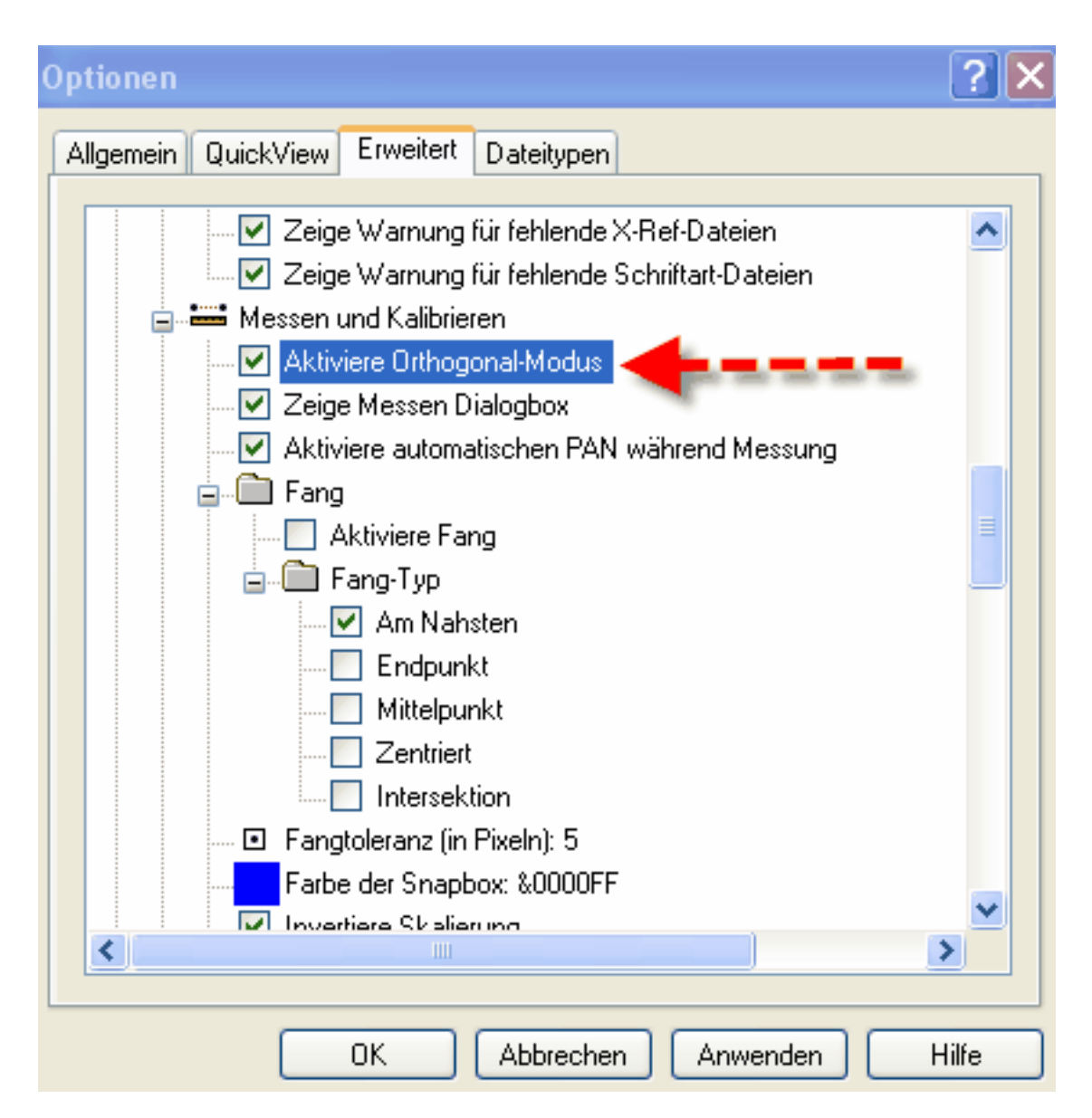

oder durch Umschalten mit der F8 Taste auf der Tastatur oder über die Statusleiste

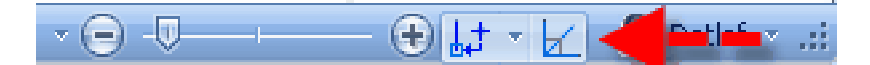

**Beachte** Wenn sowohl *Orthog-* als auch *Fang*-Funktionen aktiviert sind, und wenn eine Messung durchgeführt wurde, die nahe, aber nicht genau auf einem designierten Fangpunkt endet, dann wird der *Orthog-* Modus automatisch ausgeschaltet, um der *Fang* Funktion Vorrang zu geben. Der *Orthog-*Modus kann zu jeder Zeit an- und ausgeschaltet werden während einer Serie von Messungen, indem Sie die F8 Taste auf Ihrer Tastatur drücken.

## **Fang einstellen**

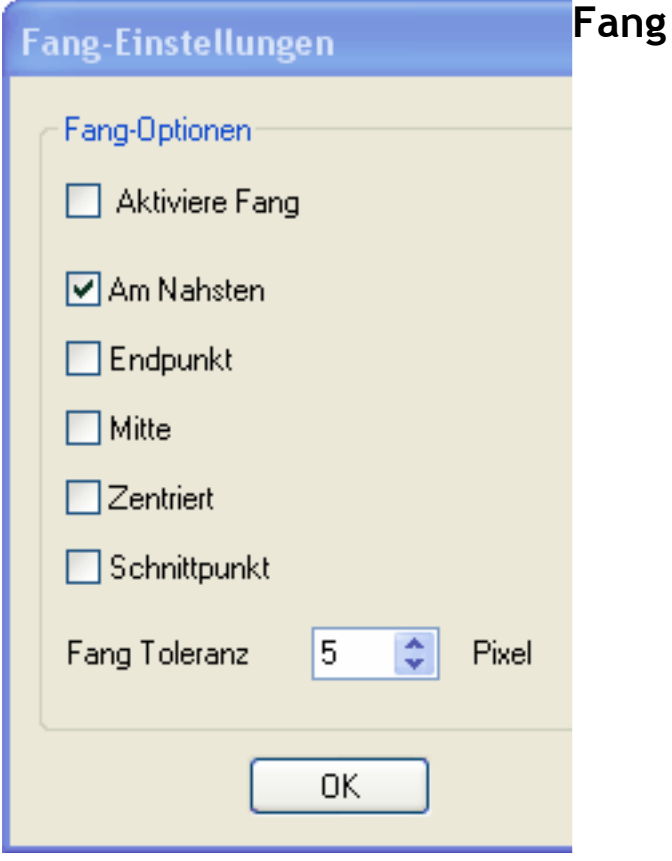

Die Fang-Funktion hilft Ihre Genauigkeit zu verbessern, wenh Messungen auf Vektor-Zeichnungen durchgeführt werden. Diese Funktion fängt den Cursor auf definierte Punkte (Knotenpunkte) auf der nahesten Linie, wenn sich der Cursor in einen vordefinierten Bereich des Knotens hineinbewegt. Der definierte Knoten kann sein: Nahester, Endpunkt, Mittelpunkt, Kreismittelpunkt und Intersektion, und jeder Knotentyp hat eine spezielle Cursorgestalt um zu zeigen, welchen Knotentyp Sie gefangen haben. Sie können jeden Fangknotentyp individuell Ein- oder Ausschalten mit der *Advanced-*Registerkarte der *Werkzeuge > Optionen*-Menü und im *Aktive Datei* Rechte-Maustasten-Menü unter der *Messung-*Option. Sie können den *Fang* Modus auch durch Drücken der F9 Taste auf ihrer Tastatur umschalten. Sie können den Fangbereich in *Allgemein* des *Werkzeuge > Optionen* Menü einstellen..

**Beachte** Wenn sowohl die *Orthog-* als auch die *Fang*-Funktionen aktiviert sind, und eine Messung durchgeführt wird, die zwar nahe, aber nicht auf dem gewünschten Fangpunkt endet, wird der *Orthog-* Modus automatisch auf Aus geschaltet, um der *Fang* Funktion den Vorrang zu geben.

#### **Maßstab mit Kalibrieren**

#### **Kalibrieren einer Datei**

Die *Kalibrierung*sfunktion ermöglicht Ihnen die Messung der Länge eines Objekts auf der aktiven Datei und definiert einen Wert für diese Messung. Das Verhältnis der gemessenen Entfernung zur definierten Entfernung wird gespeichert, und danach werden alle Distanzen, die auf der Datei gemessen werden mit diesem Skalierungsfaktor multipliziert bevor sie angezeigt werden. Die Messungen werden mit den Einheiten gezeigt, die in der *Werkzeuge > Filter Einstellungen > Messung* Registerkarte für diesen Dateityp eingestellt wurden.

**Beachte:** Um eine Datei zu kalibrieren, müssen die Maßeinheiten für diese Datei auf einen Standardtyp gesetzt sein, z.b. *kein System*. Wenn die *Kalibriere-* Schaltfläche inaktiv ist, gehen Sie zur *Messung*-Registerkarte im *Filter Setup* Dialog und ändern den Einheitentyp..

Die *Kalibriere-*Funktion wird aktiviert mit den folgenden Methoden:

- Klicke die *Kalibriere-* Schaltfläche auf der *Ansicht* -Werkzeugleiste.
- Wähle die *Ansicht > kalibriere* Menüoption.

Wiederhole die Methode zum Ausschalten der Funktion.

Ein *Fang* Modus und ein *Orthogonal* Modus sind verfügbar, um die Genauigkeit zu erhöhen. Schlagen sie nach im Kapitel für weitere Details.

**Beachte:**Die *Kalibriere*-Funktion schaltet automatisch Aus, wenn Sie die Kalibrierungsoperation durchgeführt haben.

- 1. Klicken Sie die *Kalibriere-*Schaltfläche und schieben den Cursor zu dem Objekt, das gemessen werden soll.
- 2. Aktivieren Sie die *Orthog-*Funktion, wenn erforderlich
- 3. Aktivieren Sie die *Fang*-Funktion, wenn erforderlich
- 4. Klicke ein Ende des Objekts und ziehe die Pfeillinie zum anderen Ende.

Die Länge der verbundenen Linie wird dynamisch in der Statusleiste angezeigt. Klicken Sie die linke Maustaste zum Stoppen der Linie.

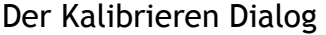

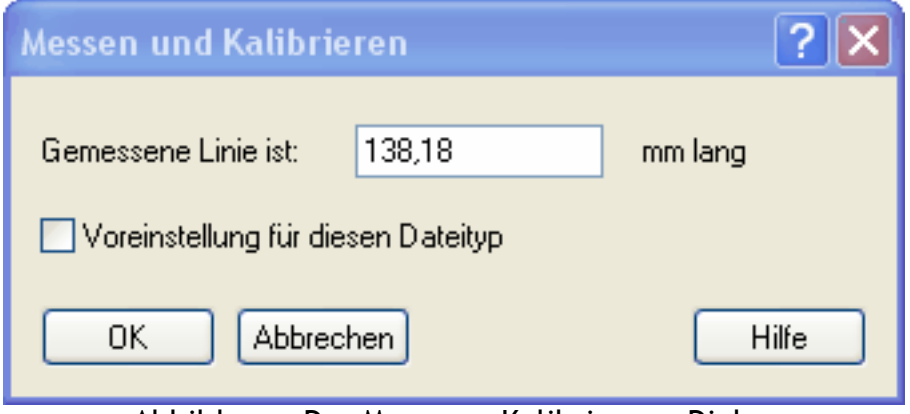

Abbildung Der Messung –Kalibrierung-Dialog

Geben Sie in das Datenfeld das Maß ein, das Sie für diese Strecke benutzen wollen. Aktivieren sie die *Setze als Voreingestellt für Alle Dateien dieses Typs-* Box, wenn Sie die Skalierungsfunktion für alle Dateien setzen wollen, die denselben Filter benutzen. Klicke *OK*.

Jede weitere Messung in dieser Datei benutzt diese neue Skalierung

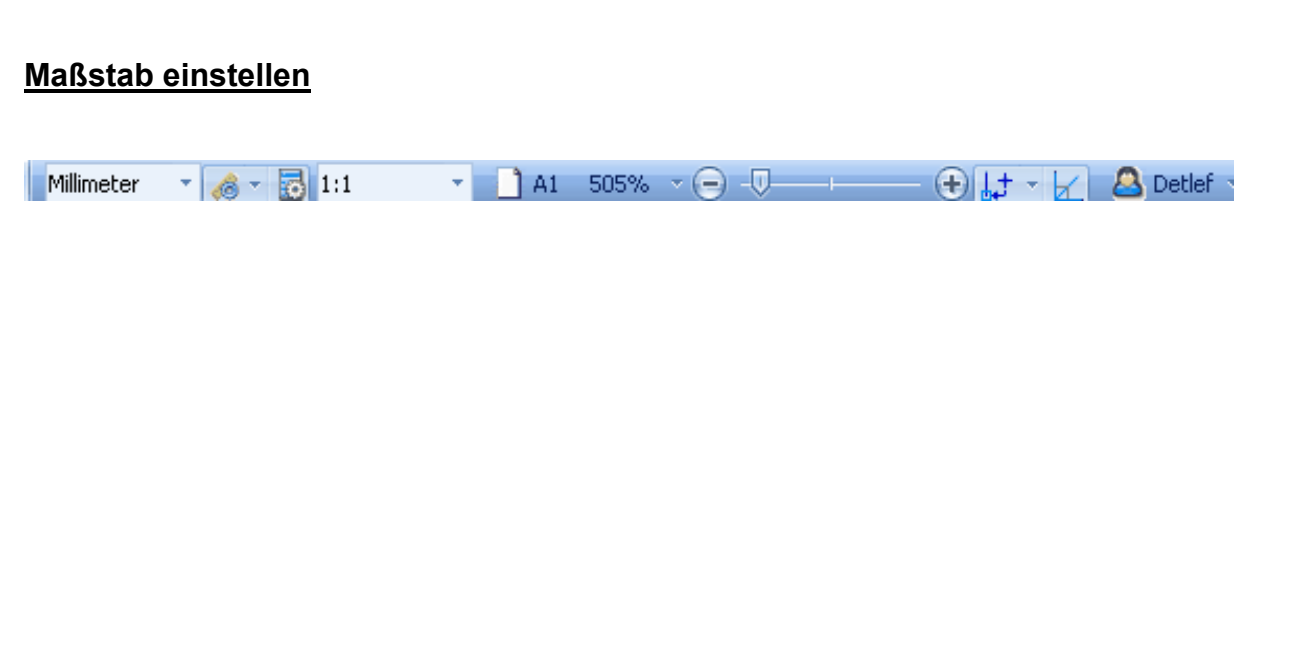

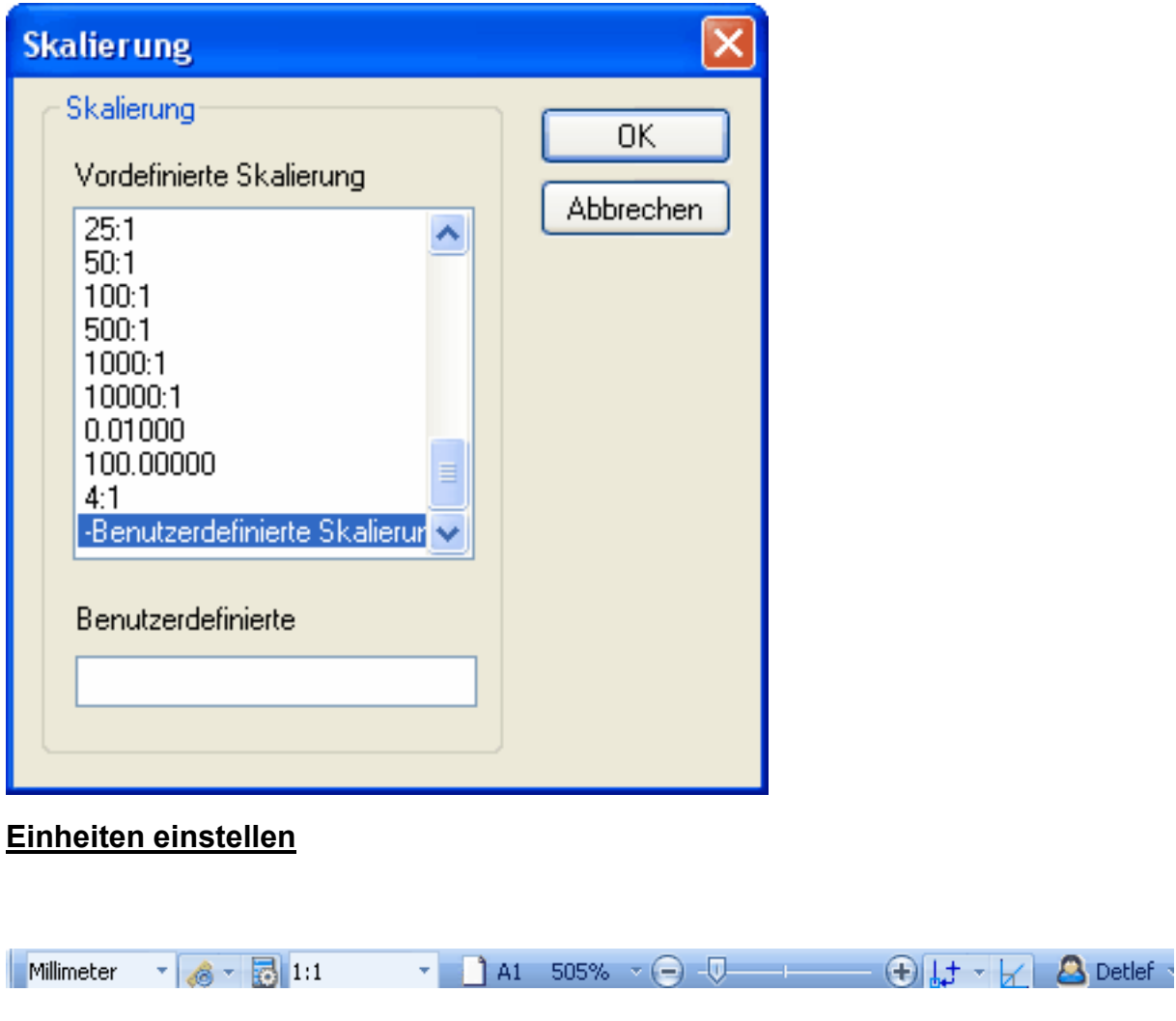

In der Statusleiste können sie die Einheiten sowie den Maßstab der Zeichnung einstellen

## **Umfang in Objekt einbeziehen**

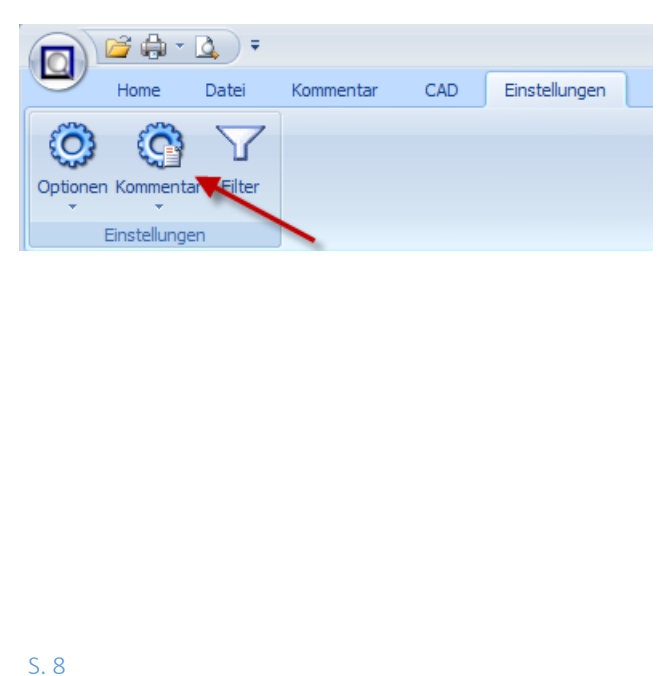

# Kommentar-Einstellungen

#### $\mathbf{x}$

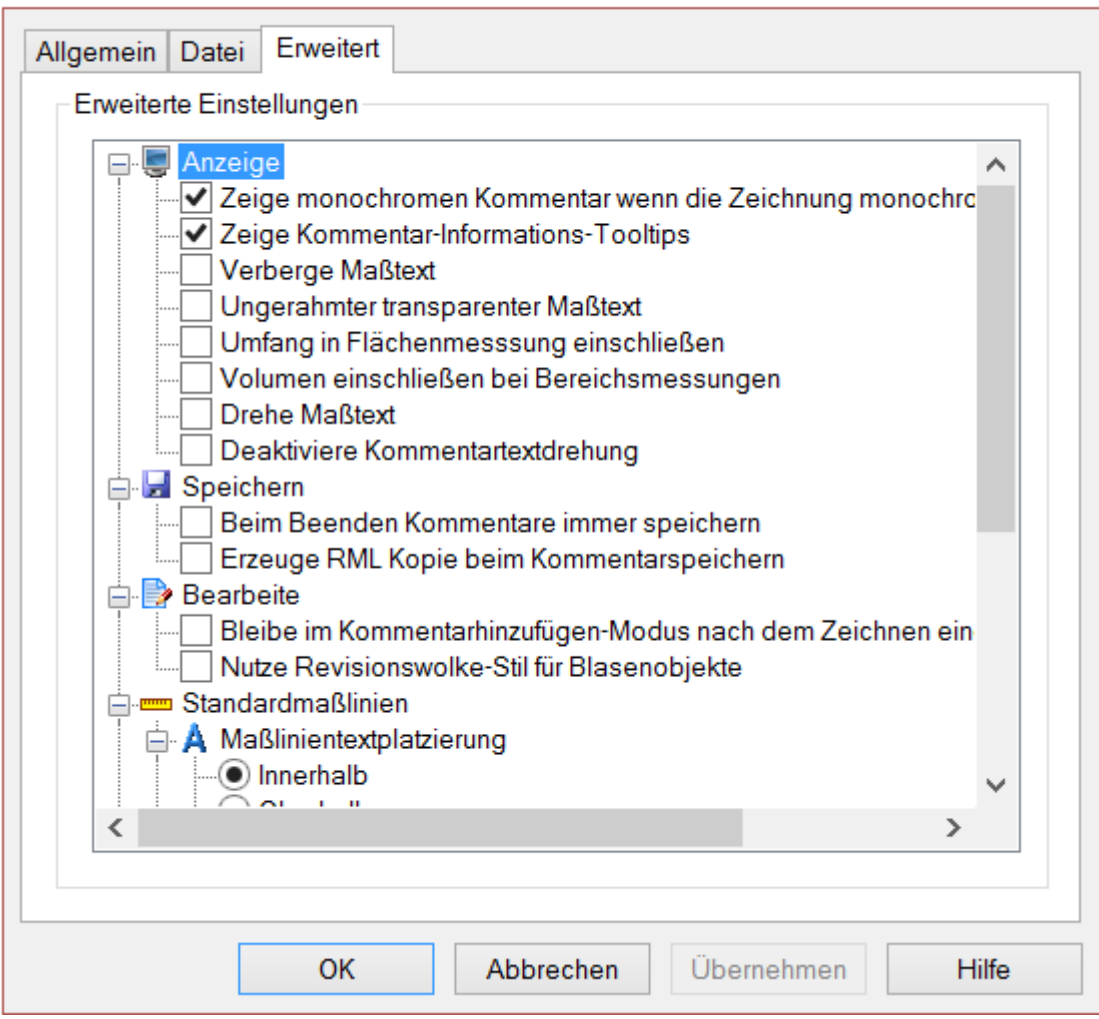

# Schraffuren sind konfigurierbar

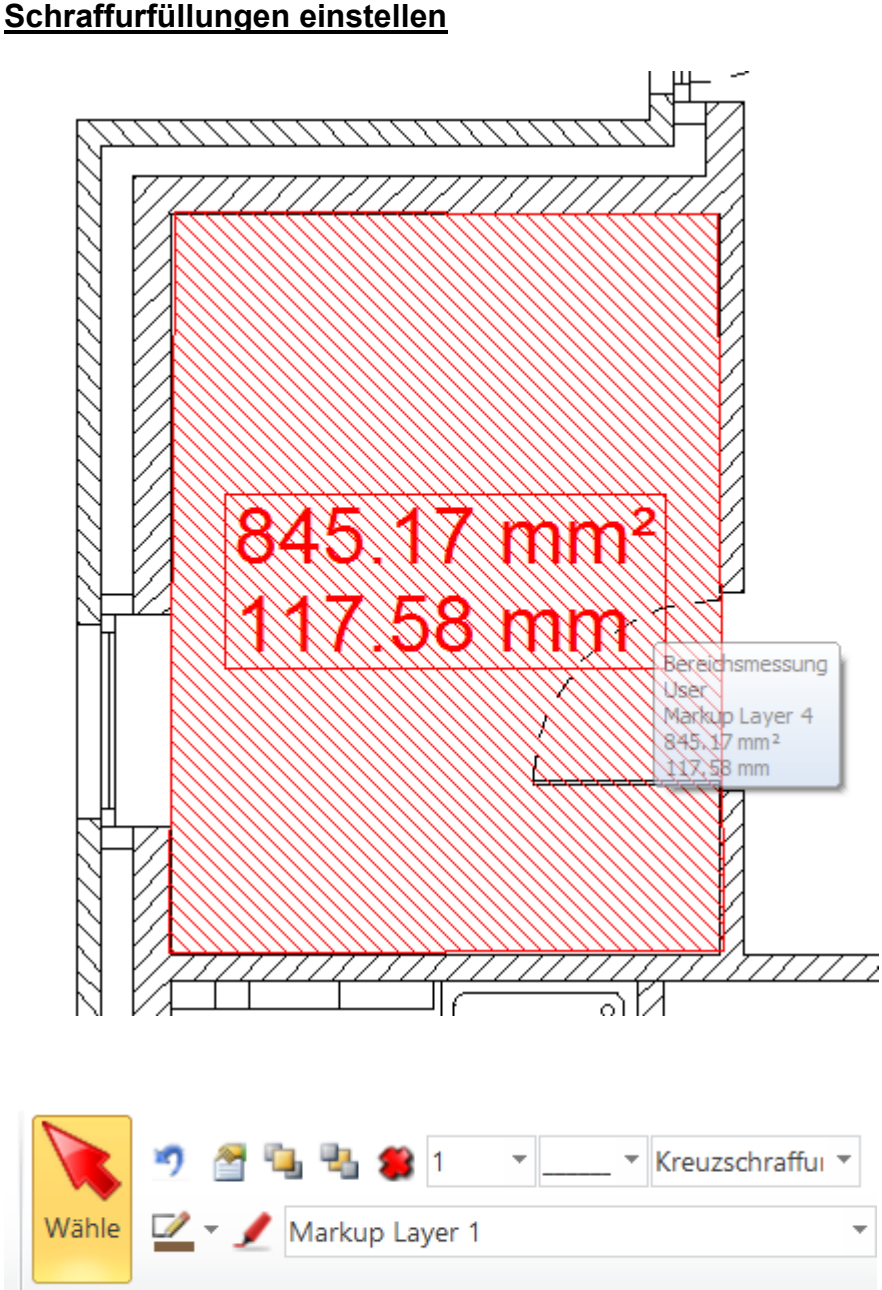

Bearbeite

#### **Messen in RxView**

#### **Messen von Entfernungen, Winkeln und Flächen**

Die *Messung-*Funktion ermöglicht es Ihnen, die Länge einer Linie zu messen, den Winkel zwischen zwei Linien, oder die Fläche, die eingeschlossen wird von mehreren Linien in der aktiven Datei. Die Resultate Entfernung, Winkel, Bereich und ackumulierte Entfernung werden in einem grau hinterlegten Tooltip oben links in Dokumentfenster dynamisch angezeigt, und kann auch im *Messungs-Statistik* Dialog angezeigt werden, wenn die Option in der Erweitert Registerkarte des *Einstellungen> Optionen* Dialogs ausgewählt ist.

Die werden angezeigt mit den Maßeinheiten, die im *Werkzeuge > Filter Setup > Optionen* Registerkarte für diesen Dateityp selektiert wurden.

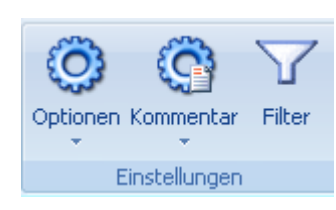

Eine *Orthogonal* Funktion ist verfügbar, die Messungen auf vertikalen oder horizontalen Achsen beschränkt, und eine *Fang*-Funktion, um die Genauigkeit zu unterstützen, wenn von oder zu einzelnen Punkten auf einer Linie gemessen wird.

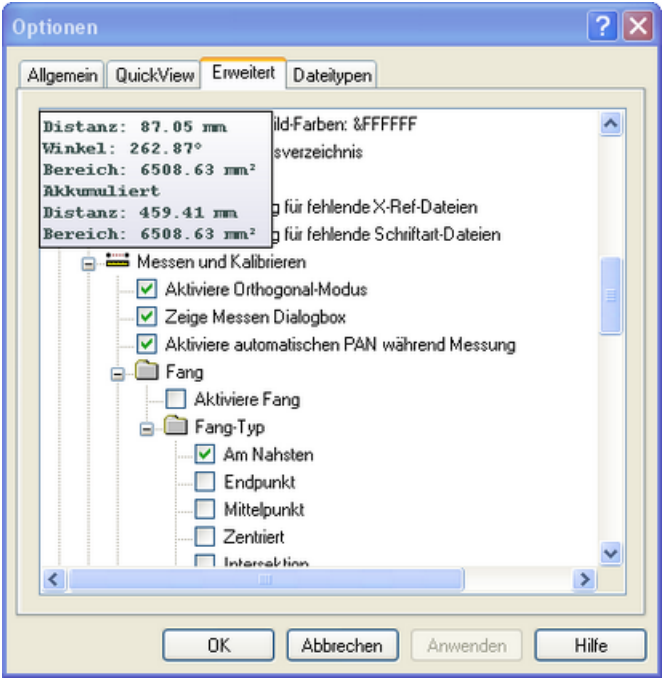

#### **Die Länge eines Objekts messen**

- 1. Aktivieren Sie die Funktion und bewegen den Cursor zu einem Ende des Objekts, das gemessen werden soll.
- 2. Klicken Sie die linke Maustaste, bewegen den Cursor zum anderen Ende des Objekts und klicken die linke Maustaste nochmals.
	- 1 Beachten Sie den Pfeil hinter dem Cursor, wenn Sie diesen bewegen, er zeigt den Startpunkt und aktuellen Endpunkt der Maßlinie.
- 3. Klicken Sie die rechte Maustaste und wählen *Ende Messung* um die aktuelle Messung zu stoppen.

Wenn die *Zeige Messung Statistik Box* Option ausgewählt ist in der Erweitert Registerkarte im Einstellungen *> Optionen* Dialog, dann wird der *Messung Statistik Dialo*g geöffnet und zeigt die Resultate. Wenn die Option im *Optionen* Dialog nicht aktiviert ist, werden die Resultate dynamisch in einem grau hinterlegten Tooltip oben links in Dokumentfenster dynamisch angezeigt, während die Messungs-Funktion durchgeführt wird. dieser Tooltip wird gelöscht, wenn die *Messung* beendet wird.

**Bitte beachten:** Sie müssen die *Messung*-Schaltfläche ausschalten um die Messungs-Funktion auszuschalten.

#### **Messen des Winkels zwischen zwei Linien**

- 1. Aktivieren Sie die Funktion und definieren in Ihrer Vorstellung zwei Linien, die einen Winkel einschließen, den Sie messen wollen.
- 2. Bewegen Sie den Cursor zum "äußeren Ende" einer der Linien und klicken die linke Maustaste.

3. Bewegen Sie den Cursor zum Scheitel des Winkels und klicken wieder, dann bewegen Sie den Cursor zum Ende der anderen Linie, so dass die roten Linien den gewünschten Winkel definieren und klicken nochmals.

1 Die Schritte können so oft wiederholt werden wie erforderlich, aber nur der Winkel zwischen den letzten zwei Zeilen wird in der Statusleiste gezeigt. Alle Winkel werden im *Messung Statistik-*Dialog aufgelistet.

4. Klicken Sie die rechte Maustaste und wählen *Ende Messung, um die* aktuelle Messung zu stoppen.

Wenn die *Zeige Messungs-Statistik-Box*-Option ausgewählt ist in der *Erweitert* Registerkarte des *Einstellungen > Optionen* Dialog, dann wird der *Messung Statistik-*Dialog geöffnet und zeigt die Resultate an. Wenn die Option im *Optionen* Dialog nicht aktiviert ist, werden die Resultate in einem grau hinterlegten Tooltip oben links in Dokumentfenster dynamisch angezeigt, während die Messung durchgeführt wird. Dieser Tooltip wird gelöscht, wenn die *Messung* beendet wird..

**Bitte beachten:** Sie müssen die *Messung* Schaltfläche ausschalten, um die Messungs-Funktion auszuschalten.

#### **Messen eines von mehreren Linien umschlossenen Bereichs**

- 1. Aktivieren Sie die Funktion und bewegen den Cursor zu einem Punkt auf der Umgrenzung des zu messenden Objekts.
- 2. Klicken Sie einen Punkt auf dem Rand des Objekts und bewegen den Cursor zum nächsten Punkt.
- 3. Fahren Sie fort, Punkte um das Objekt herum anzuklicken, bis das Objekt komplett umschlossen ist.
	- 1 Die Fläche des Objekts wird in der Statusleiste gezeigt.
- 1. Klicken Sie die rechte Maustaste und wählen *Ende Messung,* um die aktuelle Messung anzuhalten.

Wenn die *Zeige Messungs-Statistik-Box*-Option ausgewählt ist in der *Advanced*-Registerkarte der *Werkzeuge > Optionen* Dialogs der *Messung Statistik*-Dialog wird geöffnet und die Resultate zeigen. Wenn die Option im *Optionen* Dialog nicht aktiviert ist, werden die Resultate in einem grau hinterlegten Tooltip oben links in Dokumentfenster dynamisch angezeigt, während die Messung durchgeführt wird, dieser Tooltip wird gelöscht, wenn die *Messung* beendet wird.

**Bitte beachten** Sie müssen die *Messung* Schaltfläche ausschalten, um die Messungs-Funktion auszuschalten.

## **RxView: Dialog Messergebnisse**

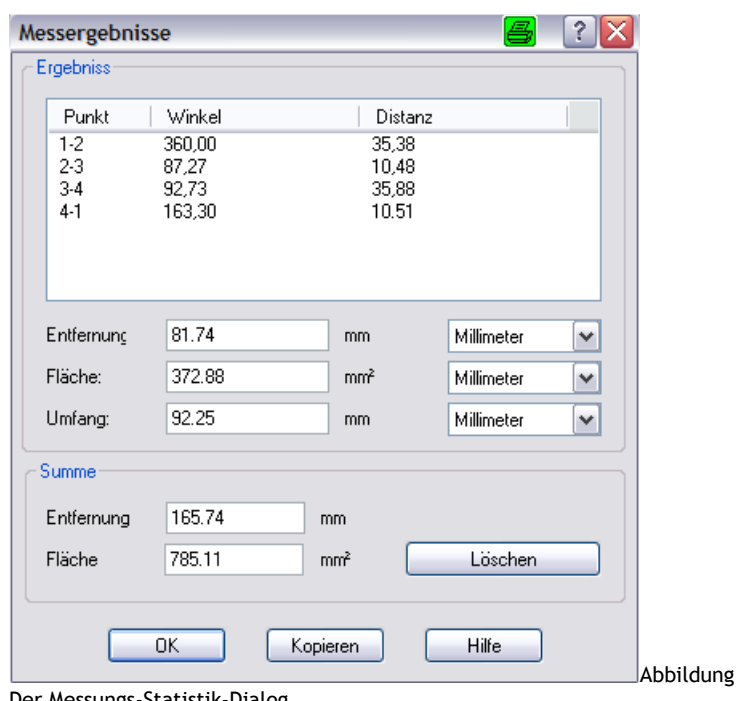

Der Messungs-Statistik-Dialog

#### **Messung-Statistik-Dialog**

Wenn Sie die Messung an einem Objekt, Winkel oder Bereich abgeschlossen haben, klicken Sie die rechte Maustaste und gehen zur *Ende-Messung* Option, um die Funktion beenden. Wenn die *Zeige Messung Statistik Box* -Option ausgewählt ist in der *Advanced* Registerkarte des *Werkzeuge > Optionen* Dialog, wird sich der *Messung Statistik* Dialog öffnen und die Resultate zeigen.

- **Punkt**  Der Punkt den Sie angeklickt haben.
- **Winkel**  Der Winkel zwischen den erzeugten Linien
- **Entfernung**  Der Abstand zwischen den Punkten, in den Einheiten der Messungen die im *Werkzeuge > Filter Setup > Optionen* Registerkarte für diesen Dateityp definiert wurden.
- **Akkumulierte Entfernung**  – Die totale Entfernung aller Messoperationen seit dem Zeitpunkt, als zum letzten Mal die *Auffrischen Acc Messung* Schaltfläche gedrückt wurde.
- **Akkumulierte Fläche**  Die Gesamtfläche aller Messoperationen seit dem Zeitpunkt, als zum letzten Mal die *Auffrischen akk. Messung* Schaltfläche gedrückt wurde.
- **Auffrischen acc. Messungen** – Setzt die akkumulierten Summen auf Null.
- **Kopiere in Zwischenablage** – Kopiert Messwerte und akkumulierte Summen in die Windows

Zwischenablage, so dass sie in eine andere Anwendung als Liste eingefügt werden können.

- **Erledigt** Schließt den *Messungs- Statistik-Dialog.*
- 1 Diese Funktion wird aktiviert mit den folgenden Methoden:
- Klicken Sie die *Messung*  Schaltfläche auf der *Ansicht* Werkzeugleiste.
- Wählen Sie die *Ansicht > Messung > Polygon* Menüoption.
- Gehen Sie zur *Messung*-Option im Rechte-Maustaste-Menü der aktiven Datei und wählen Sie die *Polygon*-Option.
- Drücken Sie ALT, V, E, P auf der Tastatur. Wiederholen Sie die Methode zum Ausschalten der Funktion.

1. Akkumulieren der Messergebnisse

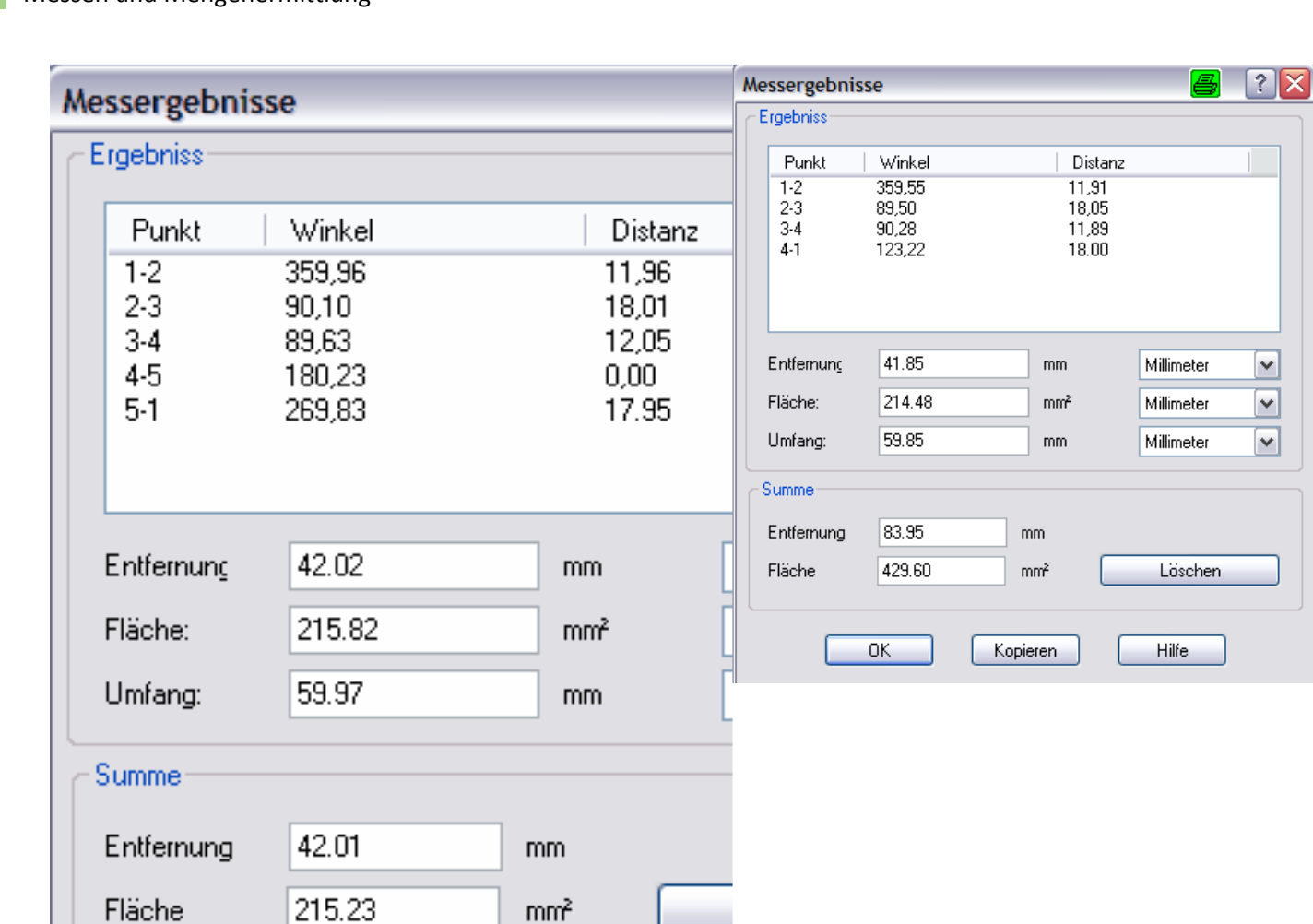

Die Messergebnisse werden im Messen-Dialog akkumuliert

Kopieren

So liegen die Ergebnisse in der Zwischenablage:

 $0K$ 

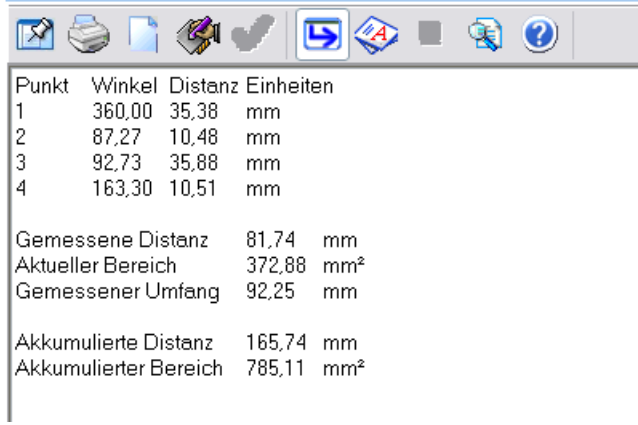

Von dort können Sie in Ms Excel oder eine andere Tabellenkalkulation eingefügt werden

## 16 Messen und Mengenermittlung

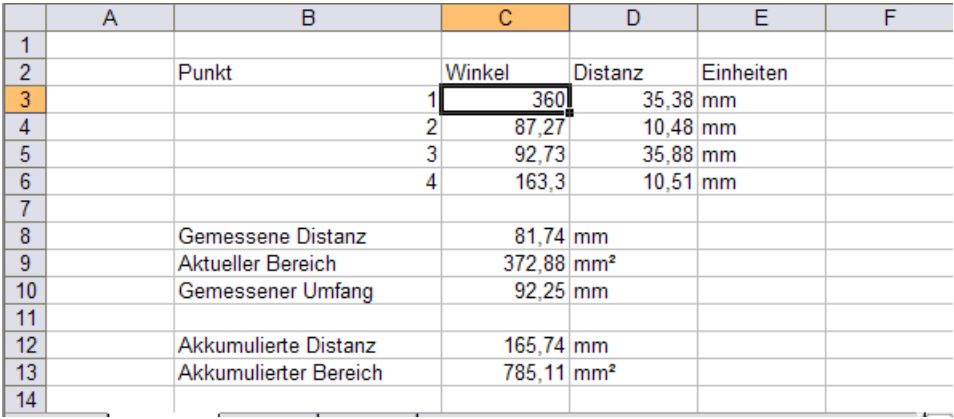

#### **Messen in RxHighlight**

Alle Messfunktionen können über das erreicht werden

über den Messen-Abschnitt im Multifunktionsband "Kommentare"

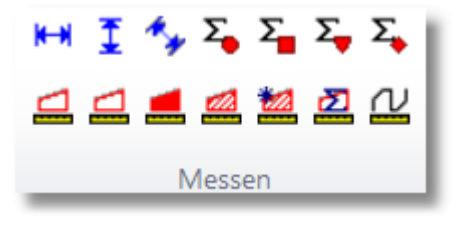

#### **Messen Entfernung**

**Um Maßlinien zu zeichnen**. Bewegen Sie den Cursor auf den gewünschten Startpunkt und klicken Sie die linke Maustaste. Bewegen Sie den Cursor auf den gewünschten Endpunkt für die Linie, dann klicken Sie wieder die linke Maustaste

#### **Maßlinien**

Maßlinie werden mit eingebetter Maßzahl gezeichnet. Klicken Sie die entsprechende Schaltfläche und wählen Sie den Stil aus der Liste der Schaltflächen. Wählen Sie unter::

- Horizontale Lineare Maßlinie eine horizontale Maßlinie.
- $\overline{\mathbf{I}}$  Vertikale Lineare Maßlinie eine vertikale Maßlinie.

 $\overline{\mathcal{A}}$ Beliebige Maßlinie - eine Maßlinie die eine beliebige Ausrichtung haben kann.

#### **Beachten Sie:**

**Orthogonal Modus:** Halten Sie die Umschaltaste gedrückt, wenn Sie Maßlinien zeichnen und die Linien werden gefangen und gezeichnet 45 oder 90 Grad relativ zum Bildschirm. **Fang:** Fang einschalten zum Fangen und Zeichnen von Maßlinien auf Zeichnungen

#### **Einstellungen Maßlinienobjekt**

Sie können diese Werte eines Maßobjektes ändern, wenn Sie das Maßobjekt auswählen, mit der rechten Maustaste anklicken und Bearbeiten wählen

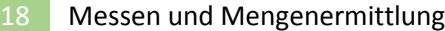

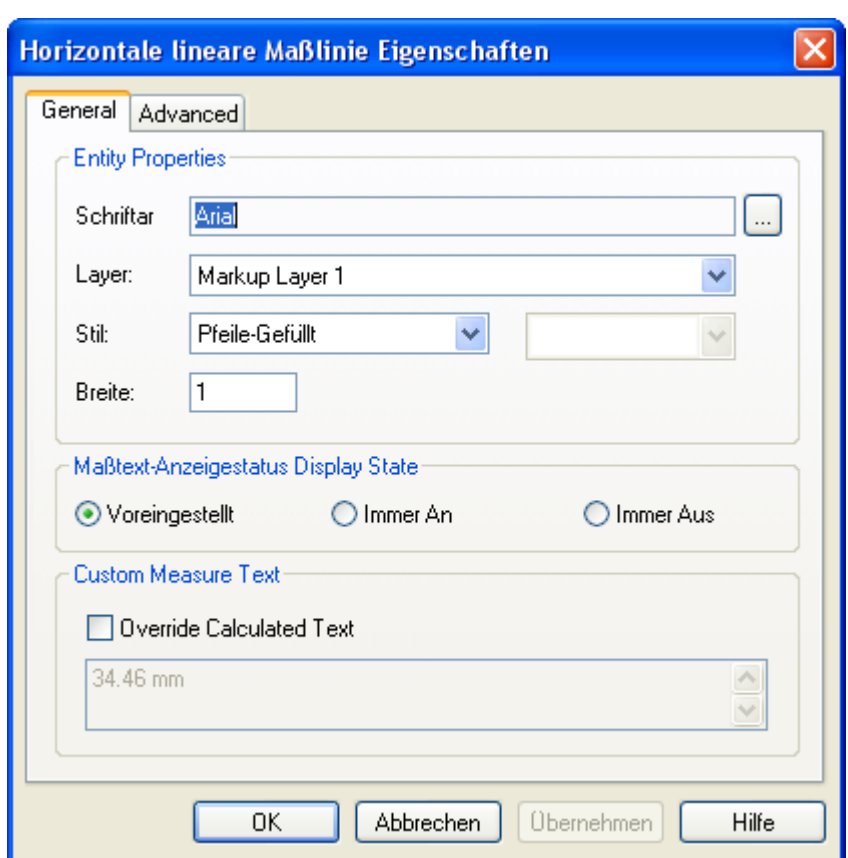

**Linien** – eine Maßlinie mit Linienbegrenzern.

**Kreise** - eine Maßlinie mit "Dumb-bell"-Aussehen.

**Pfeile ausgezogen** - eine Maßlinie mit einem doppelköpfigen Pfeil. **Pfeile gefüllt** - eine Maßlinie mit einem doppelköpfigen gefüllten Pfeil.

#### **Einstellungen Kommentarobjekte Maßlinien**

Sie können die Art der Maßlinie in den Kommentarvoreinstellungen einstellen

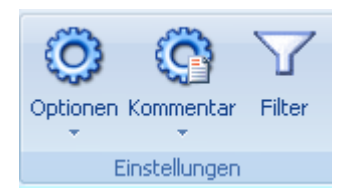

Im der Registerkarte *Erweitert* finden Sie die Voreinstellungsmöglichkeiten für *Maßlinien* 

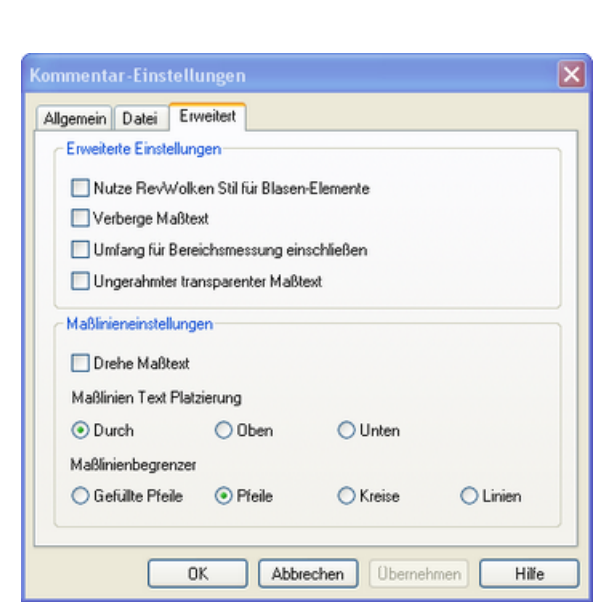

19 Messen und Mengenermittlung

Wählen Sie unter:

**Pfeile** - eine Maßlinie mit einem doppelköpfigen Pfeil. **Gefüllte Pfeile** - eine Maßlinie mit einem doppelköpfigen gefüllten Pfeil **Kreise** - eine Maßlinie mit Gefüllten Kreisen als Linienbegrenzern . **Linien** – eine Maßlinie mit zwei Linien als Begrenzern

*Um Maßlinien zu zeichnen*. Bewegen Sie den Cursor auf den gewünschten Startpunkt und klicken Sie die linke Maustaste. Bewegen Sie den Cursor auf den gewünschten Endpunkt für die Linie, dann klicken Sie wieder die linke Maustaste.

**Fang.** Fang einschalten zum Fangen und zeichnen von Maßlinien auf Zeichnungen.

## **Messen Fläche**

 $\begin{array}{c} \square \blacktriangle \square \varnothing \end{array}$ 

Zeichnet einen Meßbereich mit eingebetteter Maßangabe und eingeschlossen von Linien. Der Bereich ist immer geschlossen. Klicken Sie die entsprechende Schaltfläche und wählen den Stil aus der Schaltflächen-Liste

Wählen Sie unter:

**Umrissener Bereich** - Das Meßobjekt, das die Fläche umschließt, ist transparent (nicht gefüllt).

**Bereich mit Rand** - Das Meßobjekt, das die Fläche umschließt, ist opaque (deckend) mit der Hintergrundfarbe (gefüllt

**Gedeckter Bereich** Das Meßobjekt, das die Fläche umschließt, ist opaque (deckend) mit der Kommentarfarbe (gefüllt).

**Schraffiert** - Das Meßobjekt, das die Fläche umschließt, ist transparent und schraffiert.

Um Messungsflächen zu zeichnen, bewegen Sie den Cursor zum gewünschten Startpunkt und Klicken Sie die linke Maustaste. Bewegen Sie den Cursor zum nächsten Punkt und Klicken Sie linke Maustaste nochmals. Fahren Sie fort, Linien hinzuzufügen, bis Sie am Startpunkt angelangt sind. Zum Stoppen der Messung klicken Sie die rechte Maustaste.

**Orthogonal** Modus Halten Sie die Umschalttaste gedrückt, wenn Sie den Meßbereich bilden und die Linien werden gefangen und gezeichnet 45 oder 90 Grad relativ zum Bildschirm.

**Fang**. Fang einschalten zum Fangen und durchführen von Bereichsmessungen auf Zeichnungen.

#### **Automatische Bereichsmessung**

Diese RxHighlight-Funktion misst die Fläche innerhalb eines geschlossenen Polygons, funktioniert also nur mit CAD-Vektor-Formaten.

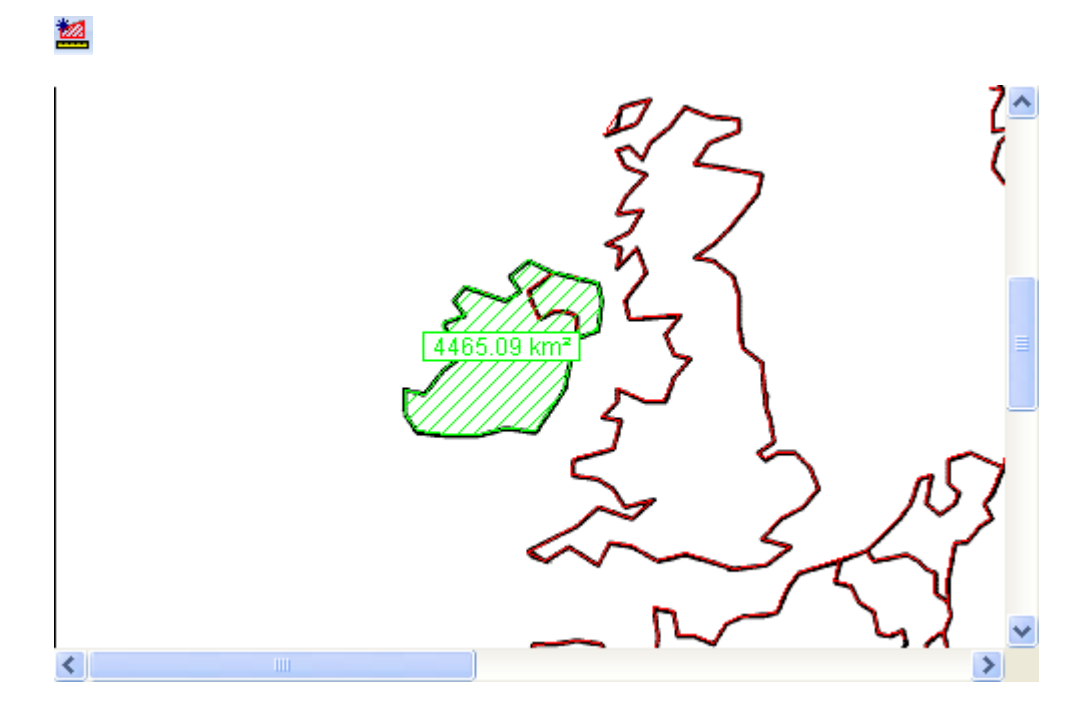

## **Summierung Bereichsmessung**

Bereichsmessung Summierung - Öffnet den Bereichsmessung Gesamtwert Dialog der benutzt wird, um einen Gesamtwert aller Messungen in der Zeichnung zu bekommen-

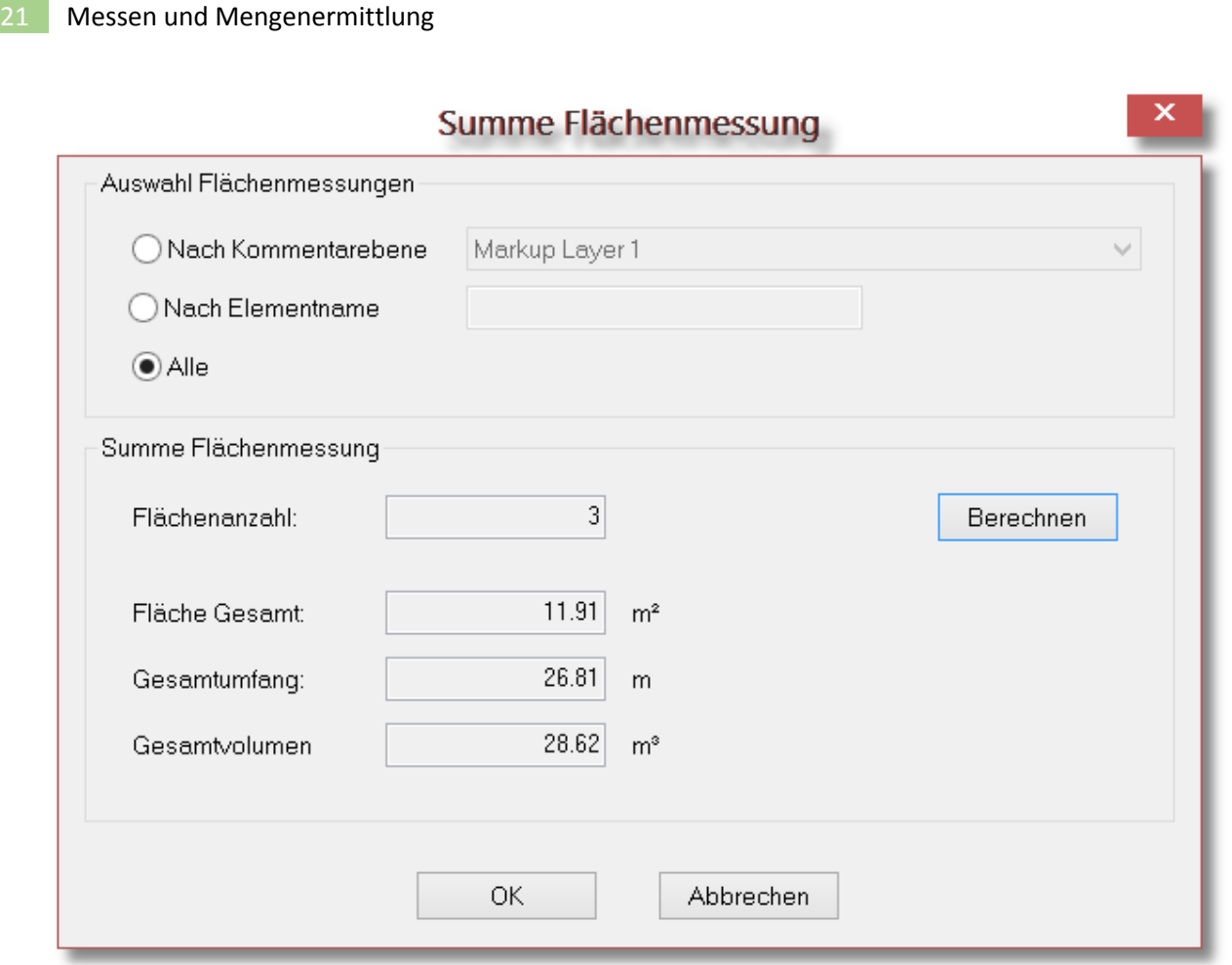

# **Eigenschaften Bereichsmessung**

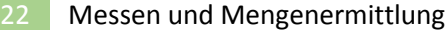

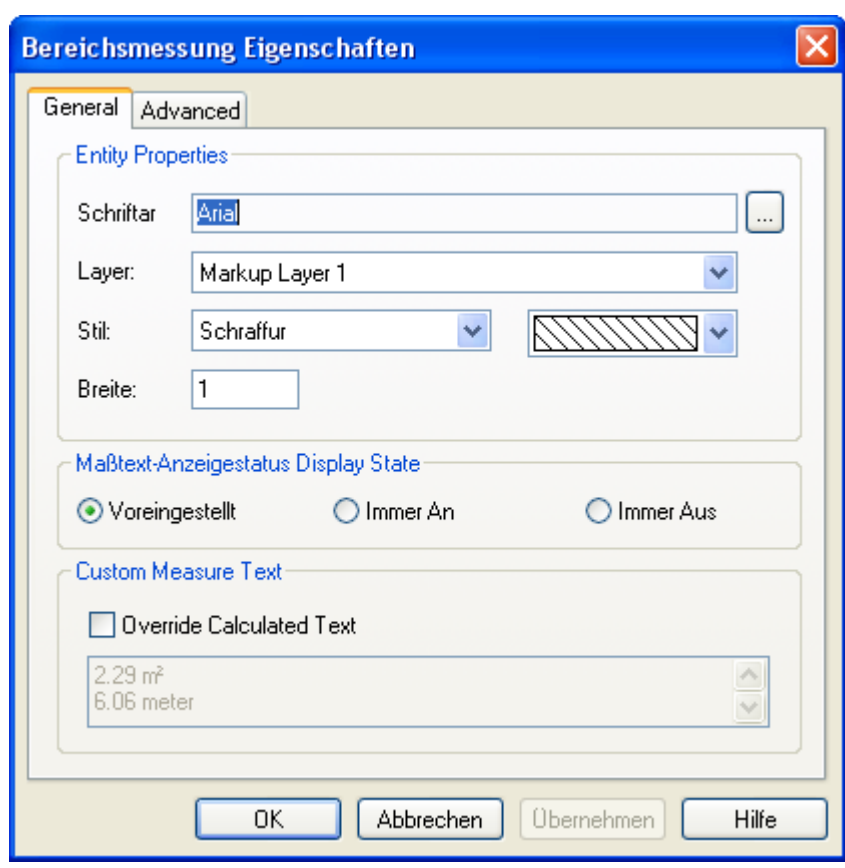

#### **Überschreibe errechneten Text**

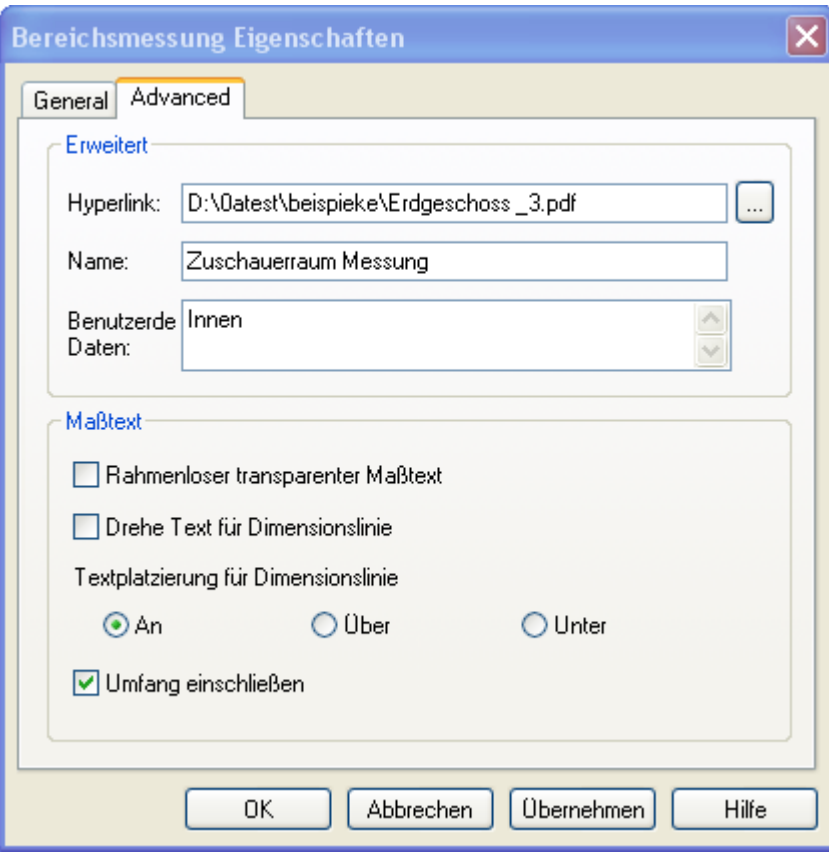

## **Erweiterte Einstellungen Kommentarobjekte**

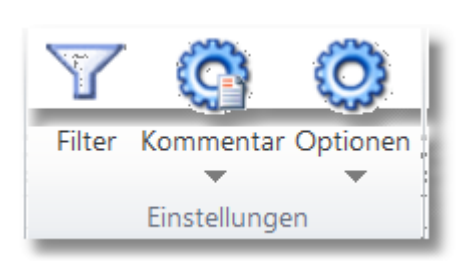

Über das "Einstellungen"- Register gelangen Sie in den "Einstellungen"-Bereich. Dort klicken Sie auf Kommentar, um in den folgenden Dialog zu gelangen

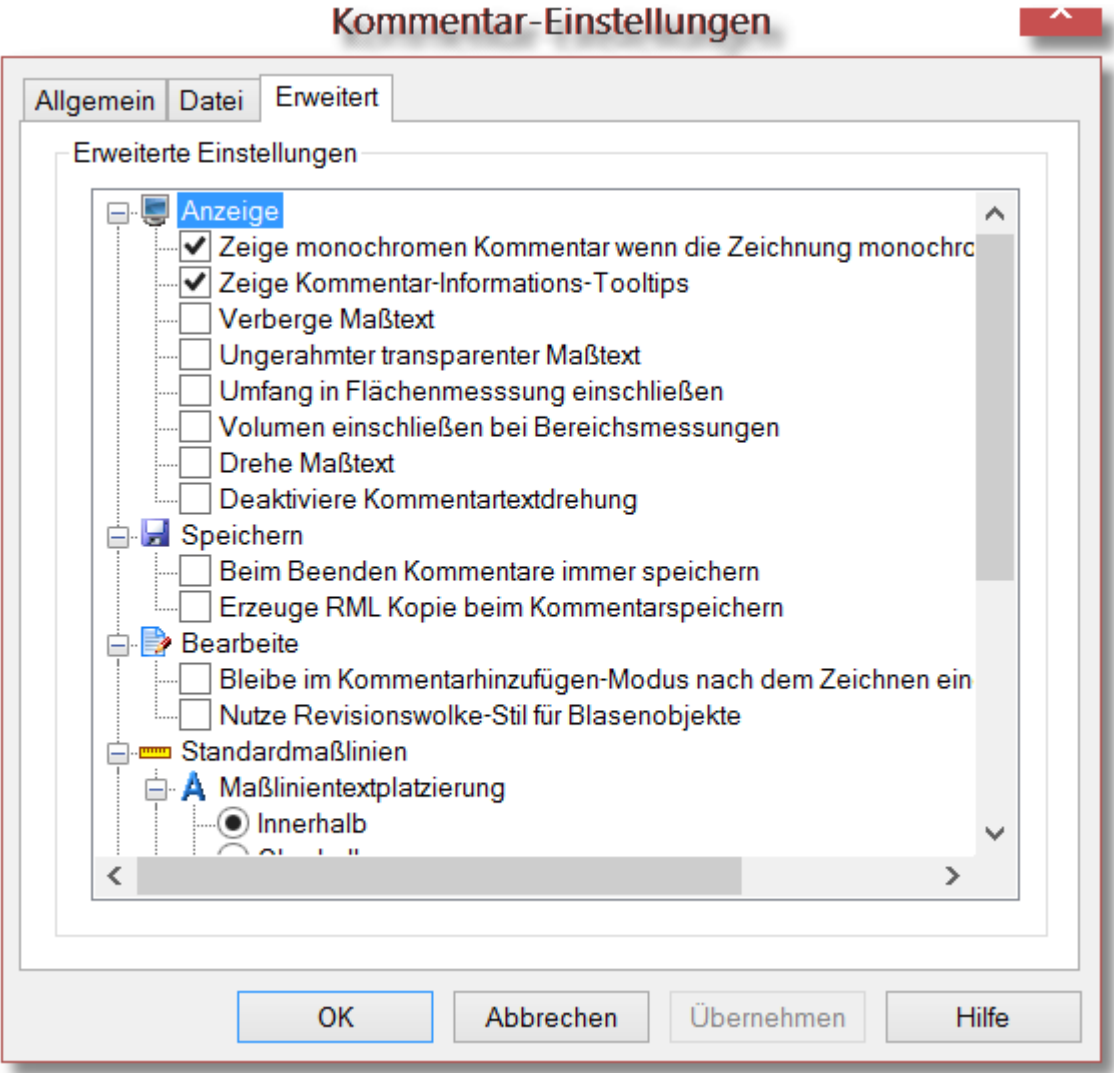

**und weiter** 

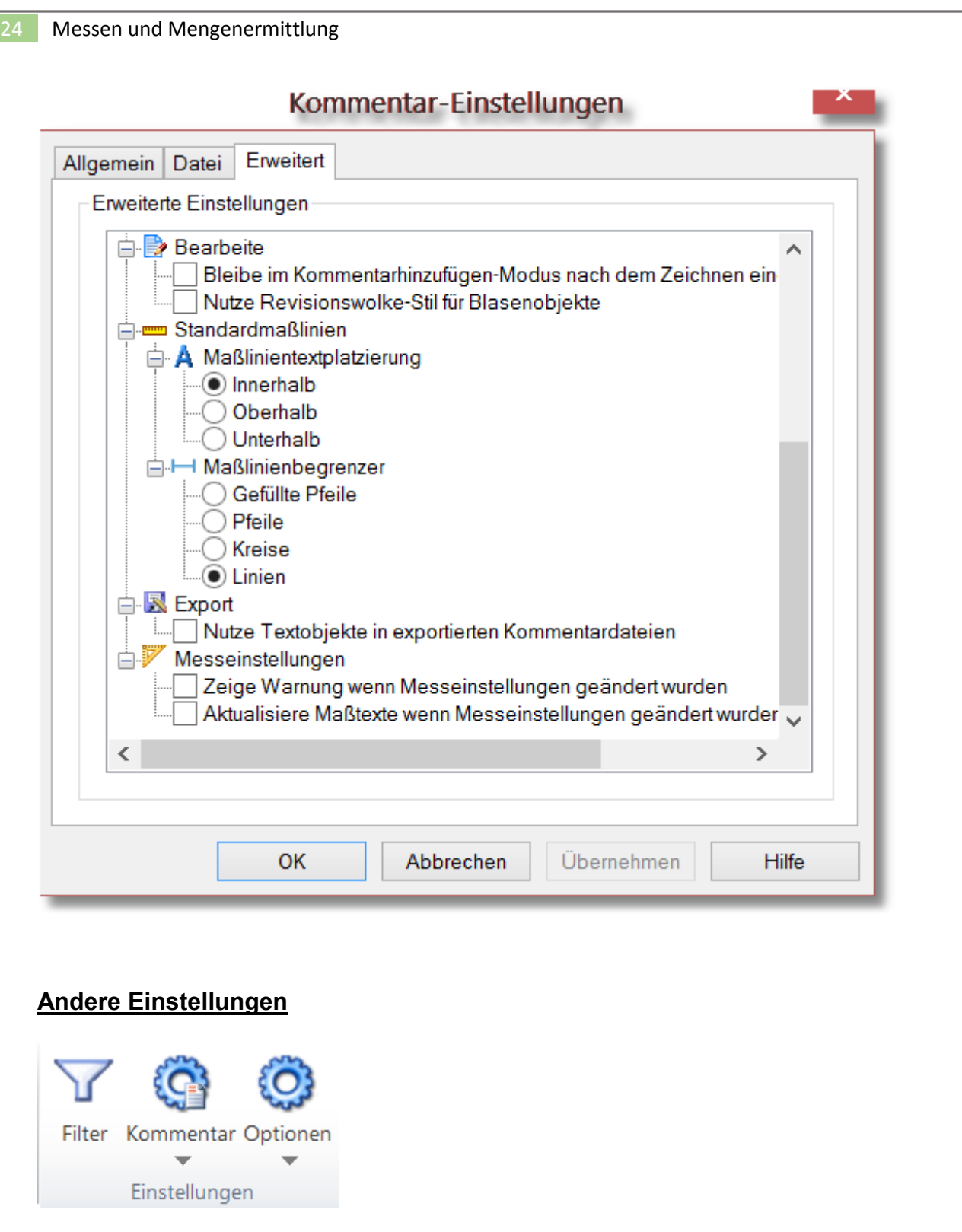

Über das "Einstellungen"- Register gelangen Sie in den "Einstellungen"-Bereich. Dort klicken Sie auf Kommentar, um in den folgenden Dialog zu gelangen

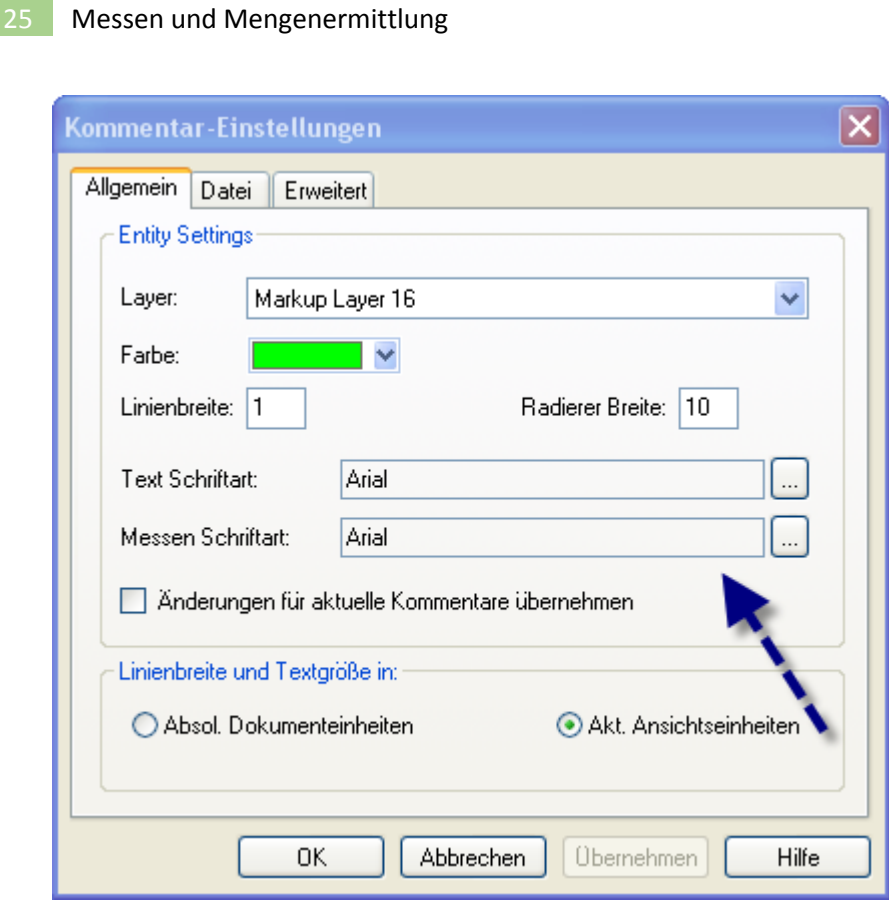

## **Maßobjekte bearbeiten**

#### Markieren Sie das Maßobjekt

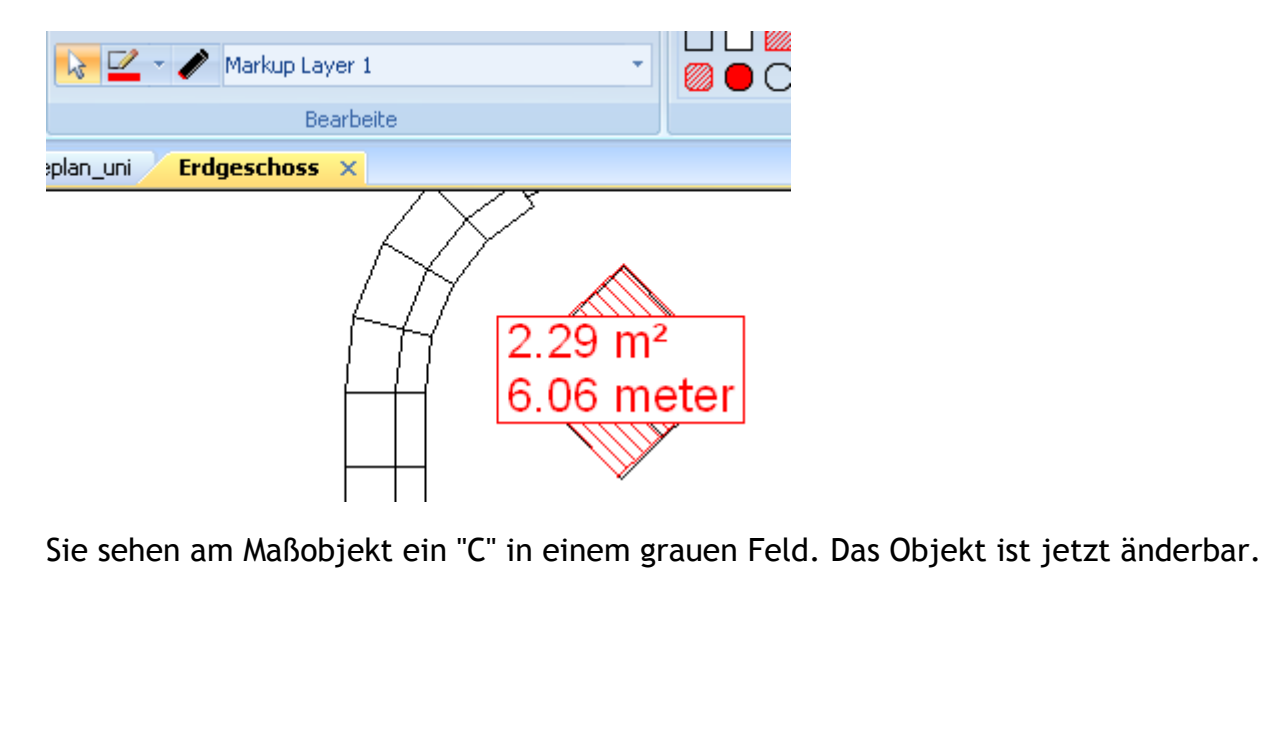

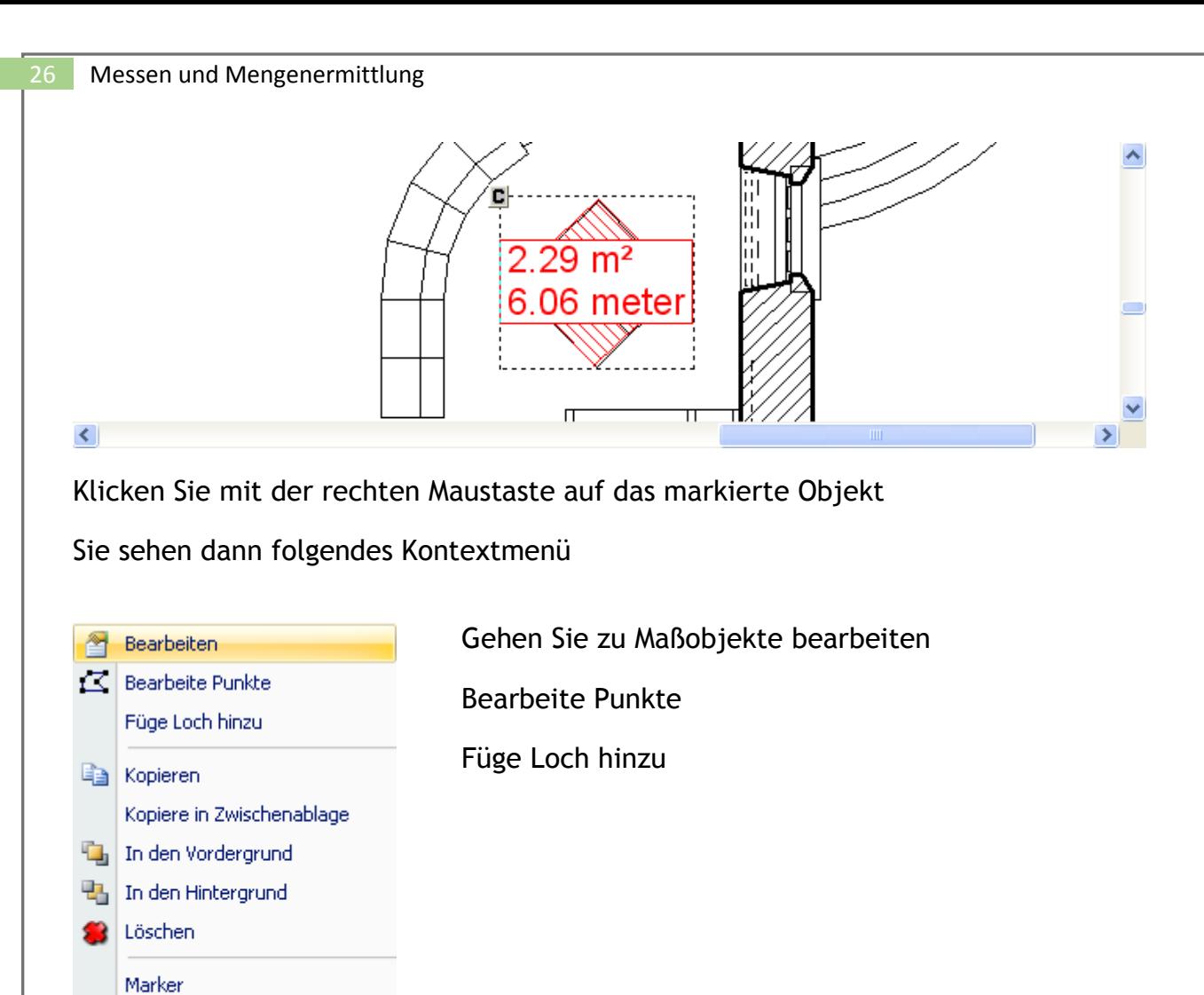

#### **Bearbeite Punkte**

Umriß Gefüllt Kante Schraffiert

Damit können Sie die Position der Maßzahl(en) verändern sowie die Massfläche, indem Sie an einem der grauen Griffe der Maßfläche ziehen

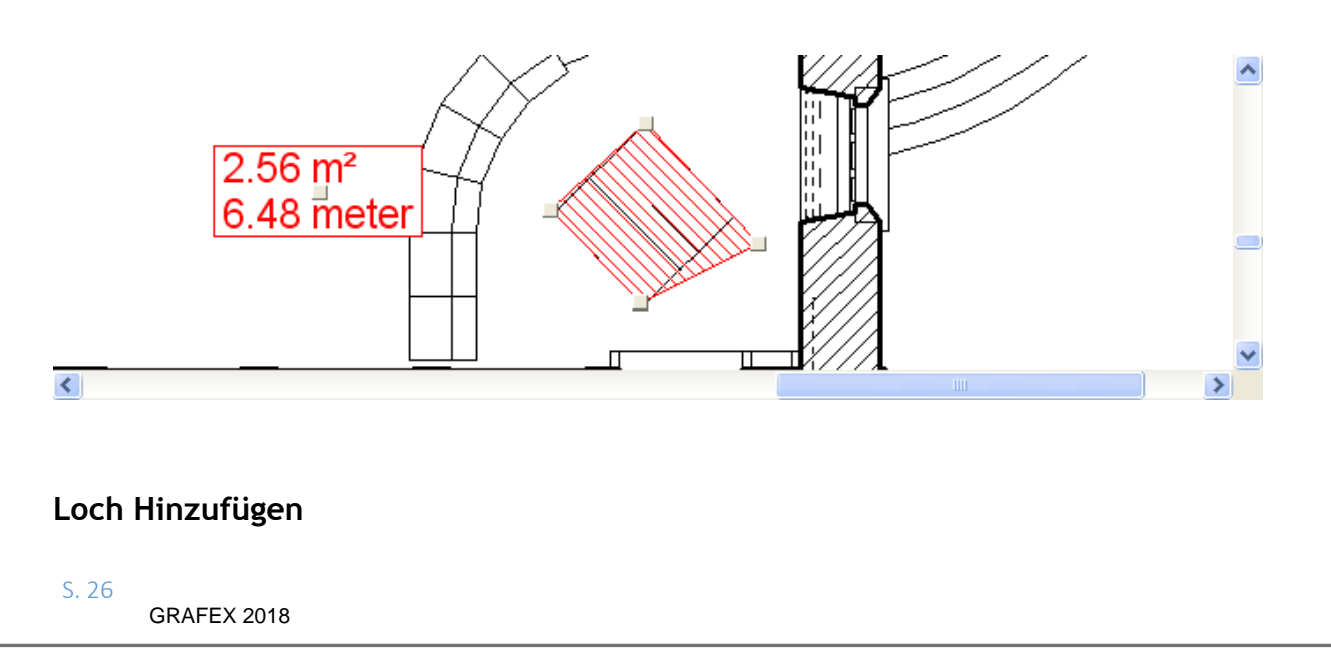

Damit wird innerhalb des Messbereichs ein Loch, eine "Insel" eingefügt, deren Fläche von dem markiertem Bereich abgezogen wird

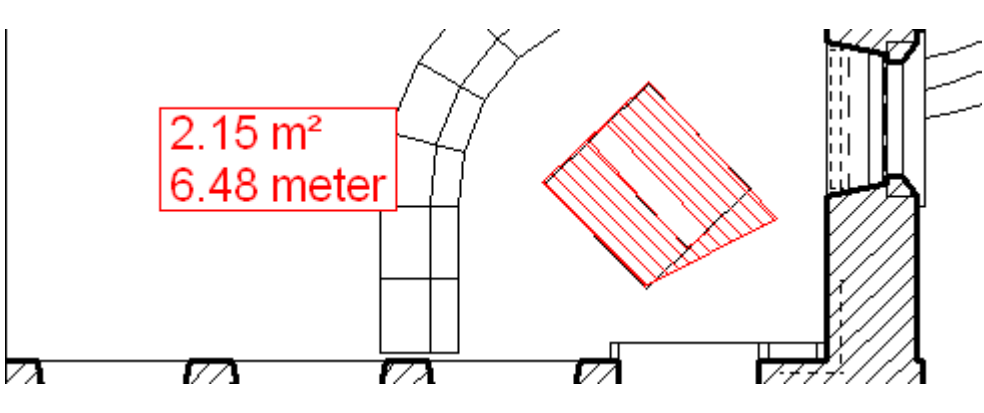

**Kommentarobjekt-Liste** 

Kommentarmessungen werden in der Kommentarliste von RxHighlight dargestellt:

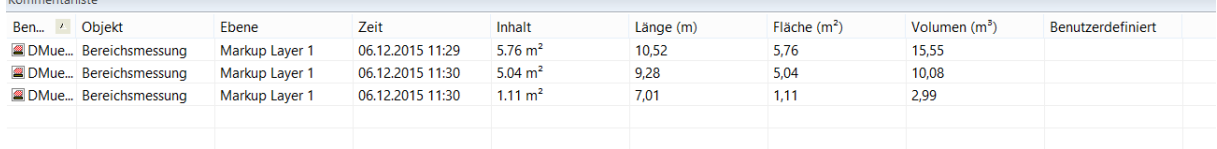

## **Kommentarobjekt Geschichte**

#### Kommentarobjekt Historie

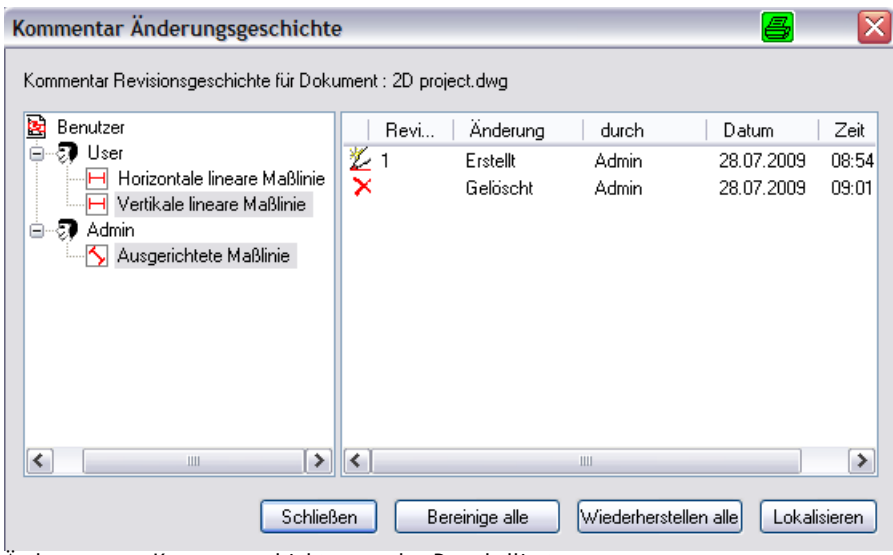

Änderungen an Kommentarobjekten werden Protokolliert

Aus der Kommentarliste kann ein Objekt mit der rechten Maustaste angeklickt werden. Über ein Kontextmenü wird in der Zeichnung zum entsprechenden Objekt gesprungen, das vergrößert in der Mitte des Bildschirms platziert wird.

Über das Konfigurationsmodul kann jedem Nutzer Kommentarfarbe und Kommentarlayer zugewiesen werden.

Zeichnungen können samt Kommentaren in ein anderes Format konvertiert werden.

#### **Ergebnisse exportieren und weiterverwenden**

#### **Ergebnisse ordnen**

Die Tabelle kann nach jeder Spalte alphabetisch/numerisch sortiert werden. Die Spalten können verschoben werden

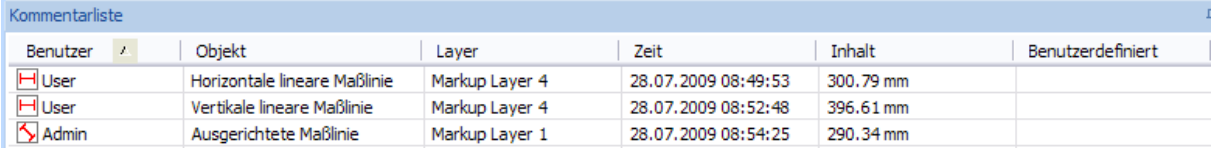

#### **Ergebnisse exportieren**

**Sie haben 3 Möglichkeiten, Messergebnisse zu exportieren** 

- 1) Aus der Kommentarliste über die Zwischenablage
- 2) Aus der Kommentarliste in eine CSV-Datei
- 3) Kommentar-Leiste: Export XML

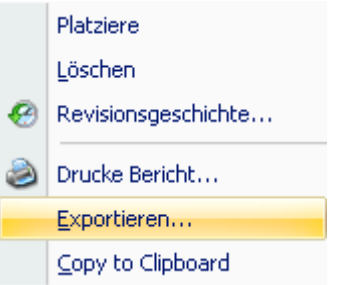

#### **Ergebnisse in der Kommentarliste**

Messergebnisse werden in einer Liste festgehalten. Alle Spalten der Liste können sortiert werden, um die Ergebnisse zu gruppieren

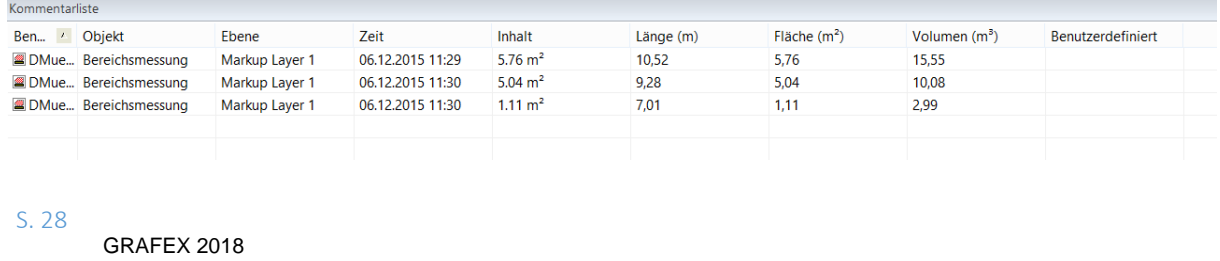

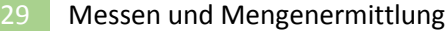

## über die Zwischenablage in eine MS Excel© -Tabelle kopiert:

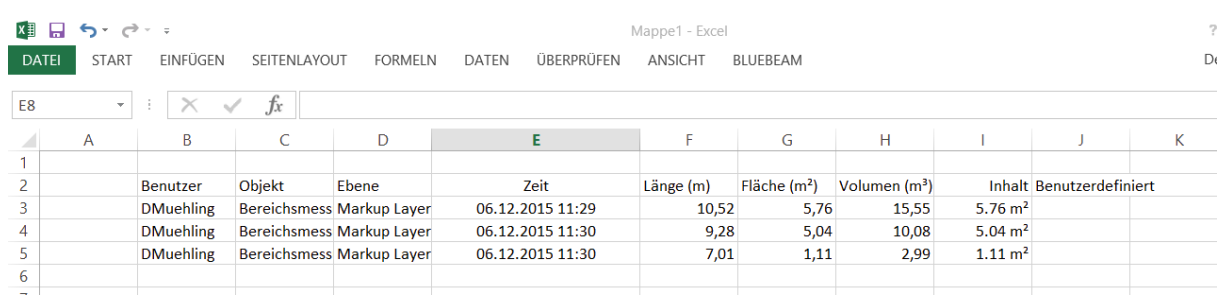

## **XML**

## **Weiterverarbeitung von Messdaten**

aus Kommentaren von RxHighlight

In RxHighlight können Distanzen, Flächen und Umrisse gemessen werden.

Alle Messungen müssen durch die entsprechende Wahl eines geeigneten Maßstabs vorbereitet werden, so dass reale Messergebnisse zustande kommen. Unterstützt werden die Messungen von einer Fangfunktion.

Die Ergebnisse werden in die Kommentarebene von RxHighlight engetragen, und in der Kommentarliste aufgeführt: User, Bezeichnung des Maßobjekts, Datum/Zeit, Text mit Messergebnis, ein frei definierbares Feld, Kommentarlayer.

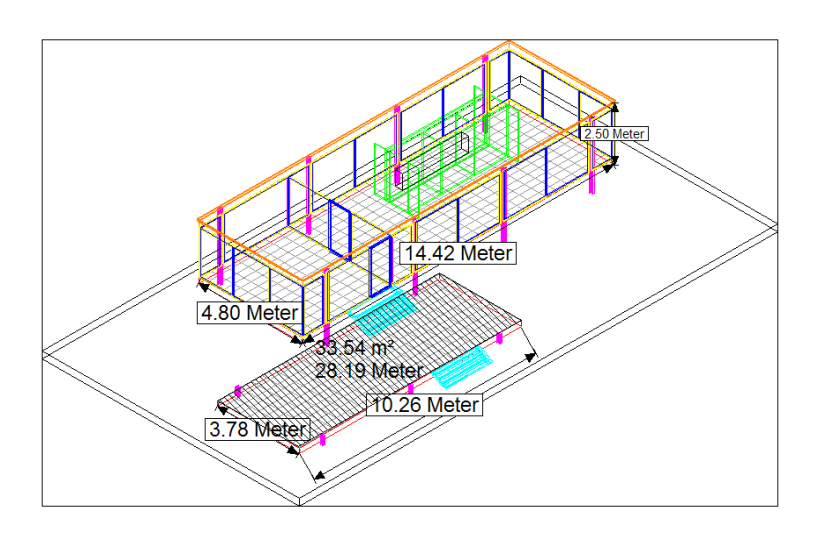

Aus der Kommentarliste können die Zeilen der Tabelle über die Windows Zwischenablage in jede Tabellenverarbeitungssoftware zur Weiterverarbeitung kopiert werden.

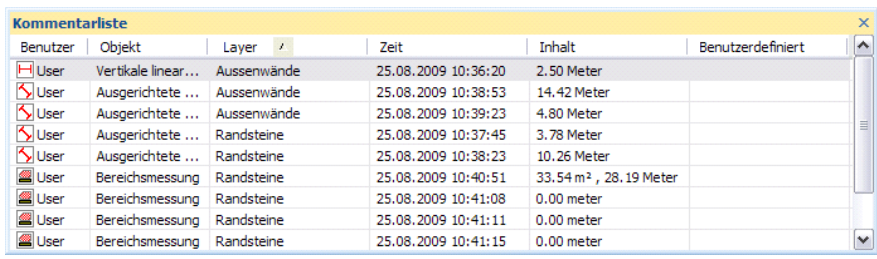

S. 29

Zu dieser Vorgehensweise siehe die Datei "Messen.doc"

Es gibt aber noch eine zweite, sehr interessante Methode:

Kommentare können als XML-Dateien exportiert werden, wo Sie entweder mit diversen Tools bearbeitet werden oder in eine Datenbank oder Tabellenverarbeitung weitergegeben werden können.

Sowohl RxHighlight als auch RxHighX verfügen über eine entsprechende Exportschnittstelle.

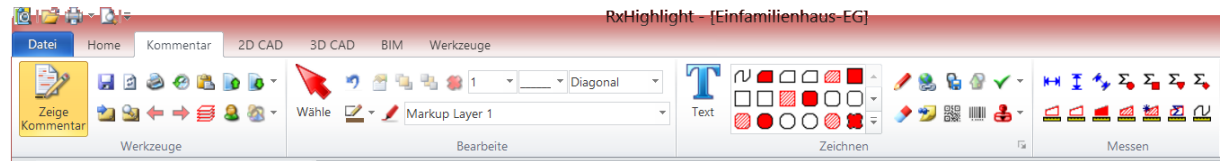

Kategorien und Merkmale: Da über den XML-Export auch Layer und Farbe exportiert werden, lassen sich damit die Messergebnisse sortieren und kategorisieren.

So kann z,B. Der Layer 3 der Messung von Aussenmauern vorbehalten bleiben, Layer 4 Türbreiten usw. .

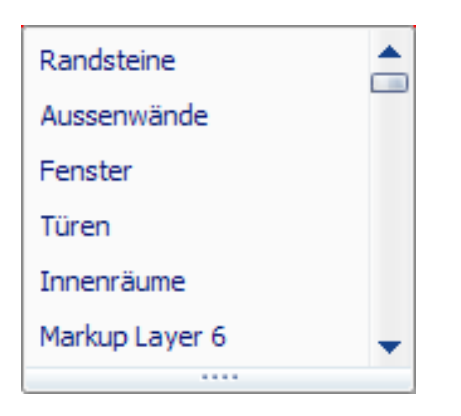

Alles weitere hängt dann von den Anforderungen des Kunden ab: Berechnungen in MSEXCEL, OpenOffice CALC, Übergabe an GAEB-DA -XML.\*

Durch Kombinationen von Meßwerten und zusätzlichen Kalkulations- /Multiplkationsfelderfelder können sowohl Einzelflächen zu Gesamtflächen addiert werden als auch Massen ermit6elt werden.

Damit ist es möglich, Mess-Daten aus DWG. DGN. DWF, PDF , TIFF und anderen Formaten zu gewinnen und diese in Kalkulationsprogramme und Angebotsverfahren zu übernehmen. Damit lassen viele Prozesse optimieren, da Daten im XML-Format vielseitig und variabel bearbeitet werden können

-------------------------------------------------------------------------------------------------------------

#### **1. \* GAEB-Datenaustausch XML**

GAEB DA XML (PAS 1067) dient dazu, einen einheitlichen Standard für den Austausch von Bauinformationen zu vereinbaren und damit alle Anforderungen an elektronische Prozesse zur Ausschreibung, Vergabe und Abrechnung bei der Durchführung von Baumaßnahmen zu unterstützen.

GAEB DA XML beschreibt Datenaustauschprozesse, die es ermöglichen, in der international anerkannten Beschreibungssprache eXtensible Markup Language (XML) komplexe Strukturen zu übertragen. www.gaeb.de